# **Inicio MFC-8710DW Guía de configuración rápida**

# **MFC-8810DW MFC-8910DW**

Gracias por elegir Brother; su respaldo es muy importante para nosotros. Apreciamos su patrocinio. Su producto Brother ha sido diseñado y fabricado de acuerdo a los más altos estándares para ofrecer un rendimiento confiable día tras día.

Antes de utilizar el equipo, por favor lea la Guía de seguridad del producto y luego esta Guía de configuración rápida para realizar la configuración e instalación correctamente.

Para ver la Guía de configuración rápida en otros idiomas, visite <http://solutions.brother.com/>.

# **Nota**

No todos los modelos están disponibles en todos los países.

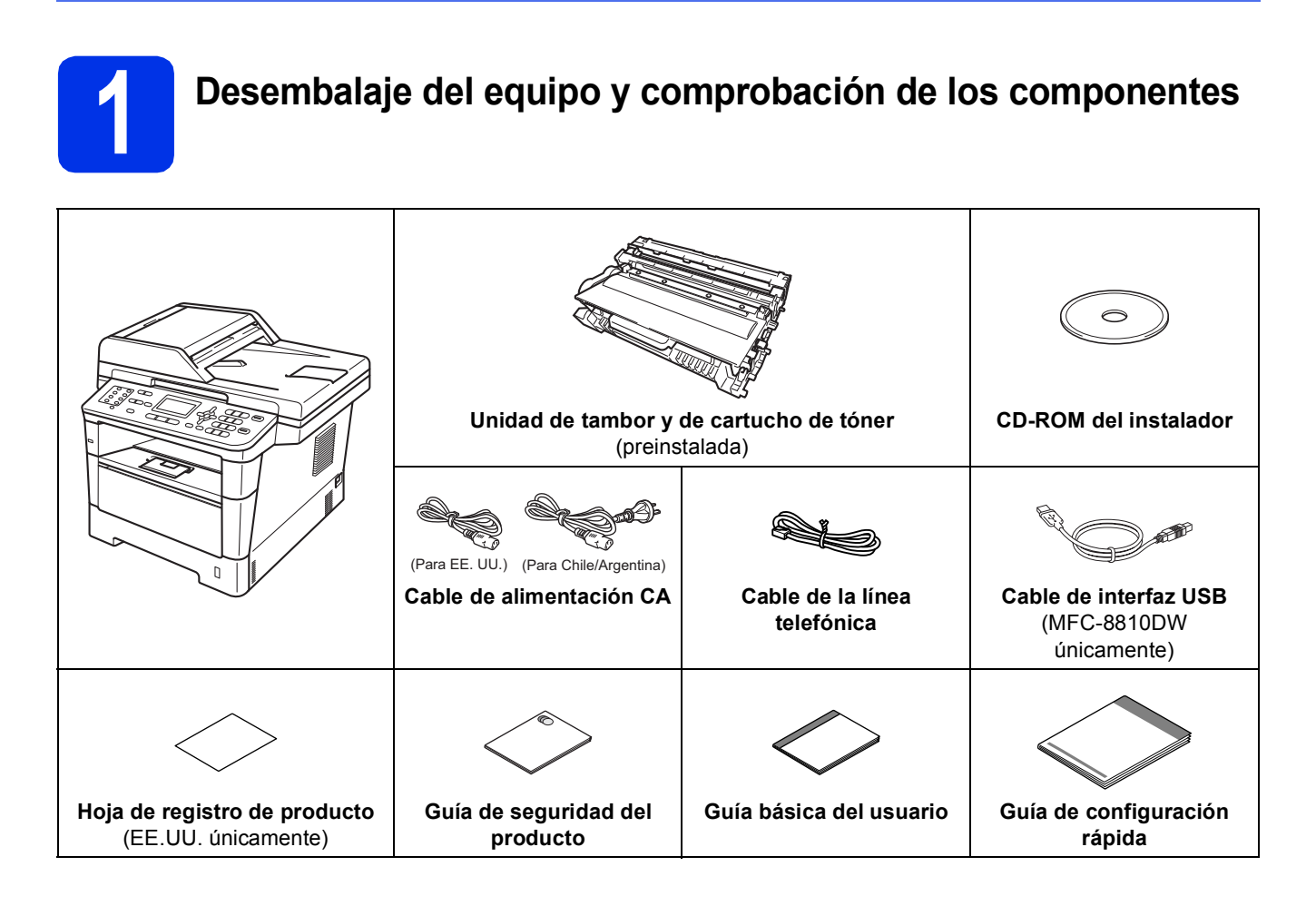

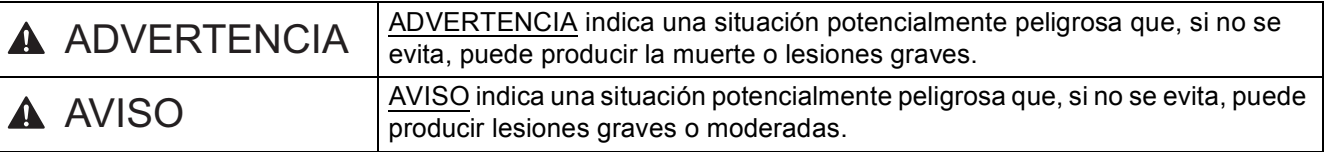

## **ADVERTENCIA**

- **En el embalaje del equipo se utilizan bolsas de plástico. Las bolsas de plástico no son juguetes. Para evitar el riesgo de asfixia, mantenga las bolsas fuera del alcance de bebés y niños, y deséchelas de la forma correcta.**
- **Al mover el equipo, tómelo con firmeza de las manijas laterales desde la parte frontal del equipo. Las manijas laterales se encuentran debajo del escáner. NO traslade el equipo tomándolo por la parte inferior.**

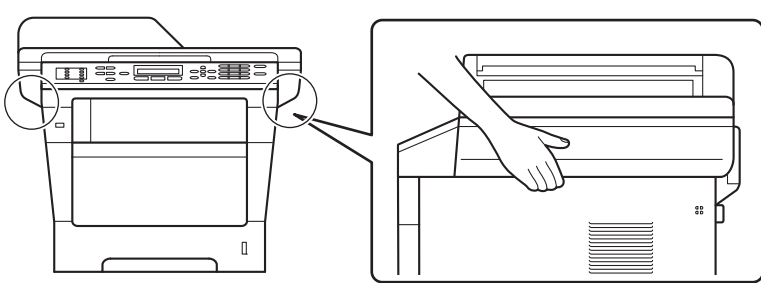

**• Este equipo es pesado, y pesa más de 39,7 lb (18,0 kg) incluido el papel. Para evitar posibles lesiones, se necesitan por lo menos dos personas para levantar el equipo sosteniéndolo por el frente y la parte posterior.**

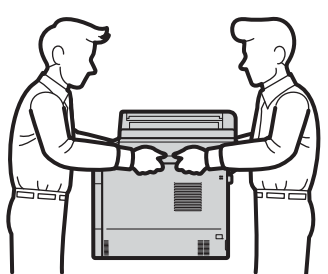

**• Si usa una bandeja inferior, NO traslade el equipo con la bandeja inferior instalada; podría resultar lesionado o provocar daños en el equipo porque la bandeja inferior no está sujeta al equipo.**

### **Nota**

• Mantenga una distancia mínima alrededor del equipo tal y como se muestra en la ilustración.

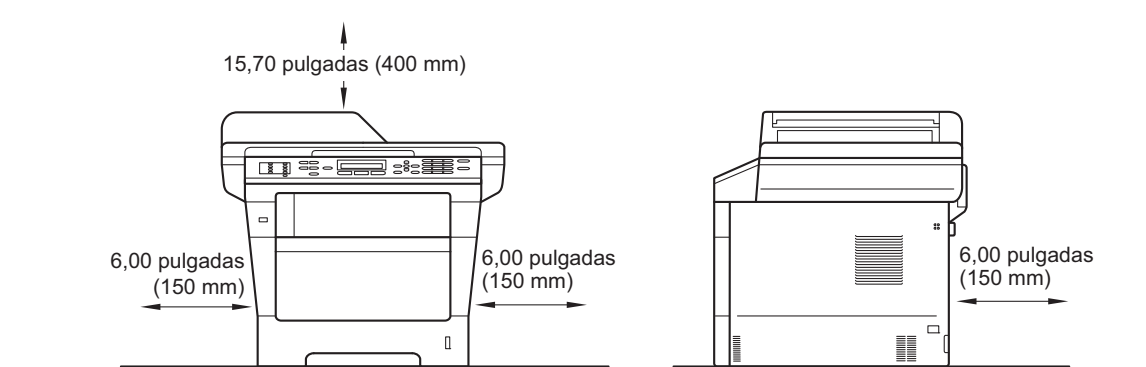

- Los componentes incluidos en la caja pueden variar según el país.
- Le recomendamos conservar el embalaje original.
- Si necesita trasladar el equipo por cualquier motivo, vuelva a embalarlo en el empaque original para evitar daños durante el transporte. La empresa de transporte debe contratar un seguro adecuado para el equipo. Para saber cómo volver a embalar el equipo, consulte *Embalaje y transporte del equipo* en la *Guía avanzada del usuario*.
- El cable de interfaz no es un accesorio incluido. Compre el cable de interfaz apropiado para la conexión que desee utilizar (USB o de red). El equipo MFC-8810DW incluye un cable de interfaz USB 2.0 como elemento suministrado.

#### **Cable USB**

- Se recomienda usar un cable USB 2.0 (Tipo A/B) que no supere los 6 pies (2 metros).
- NO conecte el cable de interfaz en este momento. La conexión del cable de interfaz se realiza durante el proceso de instalación de MFL-Pro Suite.

#### **Cable de red**

Utilice un cable de par trenzado recto de categoría 5 (o superior) para la red 10BASE-T o Fast Ethernet 100BASE-TX.

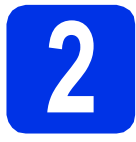

# **2 Retirada del material de embalaje del equipo**

#### **O** Importante

NO conecte todavía el cable de alimentación CA.

a Retire la cinta de embalaje de la parte exterior del equipo y el film que cubre el cristal del escáner.

**b** Abra la bandeja MP **e**, retire la cinta de embalaje @ del soporte de la bandeja MP y, posteriormente, cierre la bandeja MP.

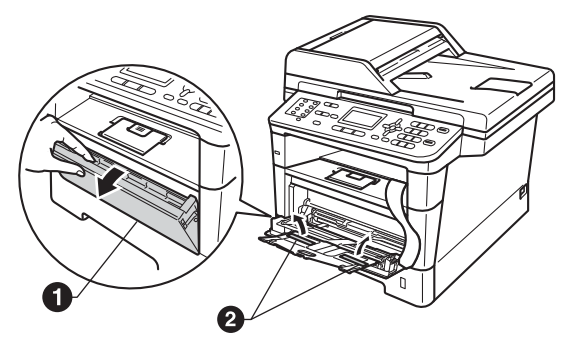

C Presione el botón de desbloqueo de la cubierta delantera y abra la cubierta delantera. Retire el paquete de gel de sílice  $\bigcirc$ .

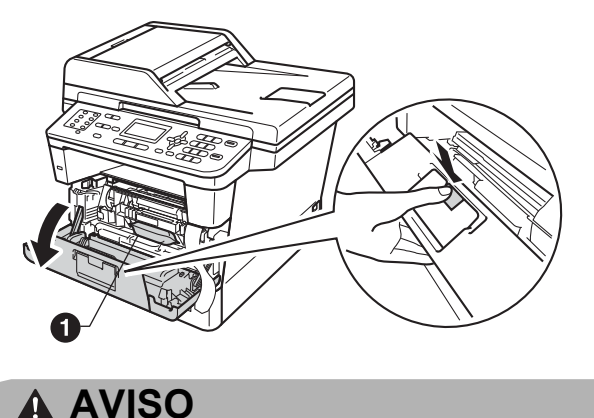

NO ingiera el paquete de gel de sílice. Arrójelo a la basura. En caso de ingestión, solicite atención médica de inmediato.

d Retire el conjunto de la unidad de tambor y del cartucho de tóner.

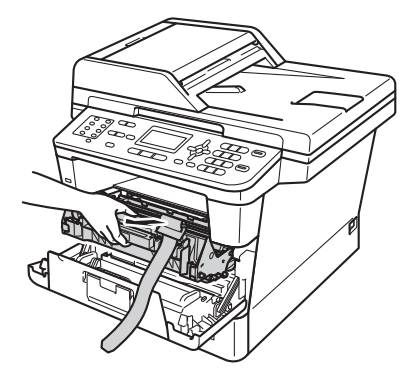

e Retire el material de protección color naranja del conjunto de la unidad de tambor y el cartucho de tóner.

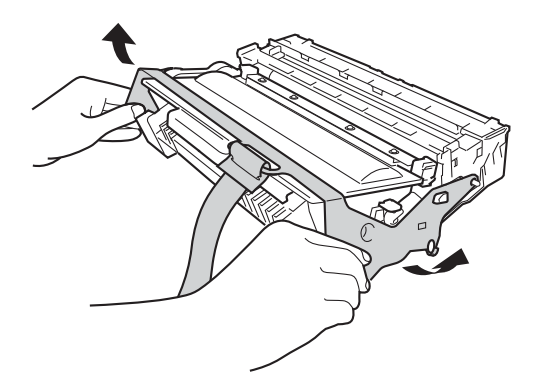

**f** Sostenga el conjunto de la unidad de tambor y el cartucho de tóner bien derecho con ambas manos y agítelo de lado a lado varias veces para distribuir el tóner uniformemente dentro del cartucho.

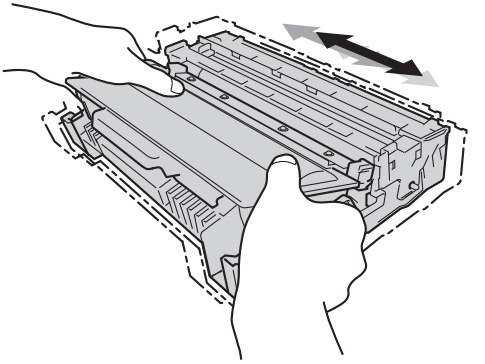

g Vuelva a colocar el conjunto de la unidad de tambor y del cartucho de tóner con firmeza en el equipo.

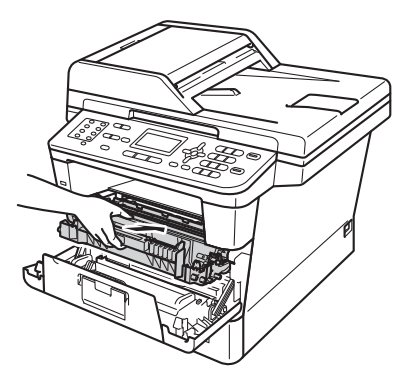

Cierre la cubierta delantera del equipo.

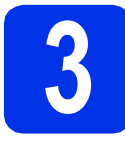

# **3 Carga de papel en la bandeja de papel**

**a** Extraiga totalmente la bandeja de papel del equipo.

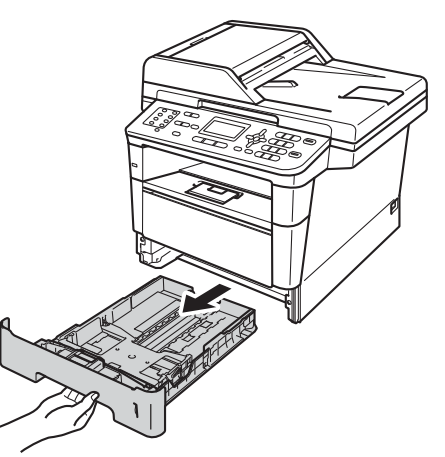

**b** Al tiempo que presiona sobre la palanca verde de desbloqueo de las guías del papel  $\bigcirc$ , deslice las guías del papel para que se ajusten al tamaño del papel que va a cargar en la bandeia. Asegúrese de que las guías están colocadas firmemente en las ranuras.

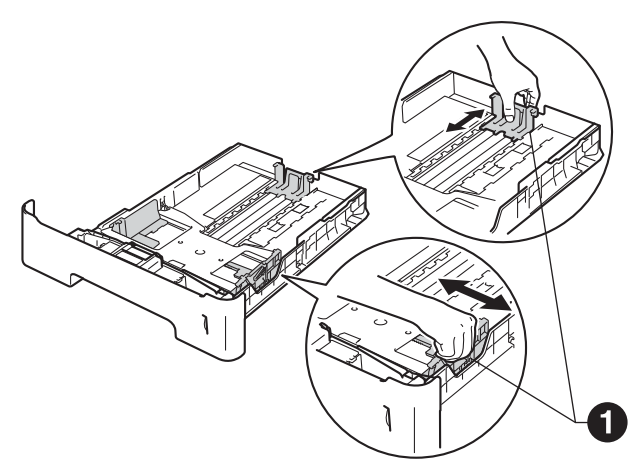

### **Nota**

Para los tamaños de papel Legal o Folio, presione el botón de desbloqueo  $\bigcirc$  en la parte inferior de la bandeja de papel y extraiga la parte posterior de la bandeja de papel.

(El tamaño de papel Legal o Folio no está disponible en algunas regiones).

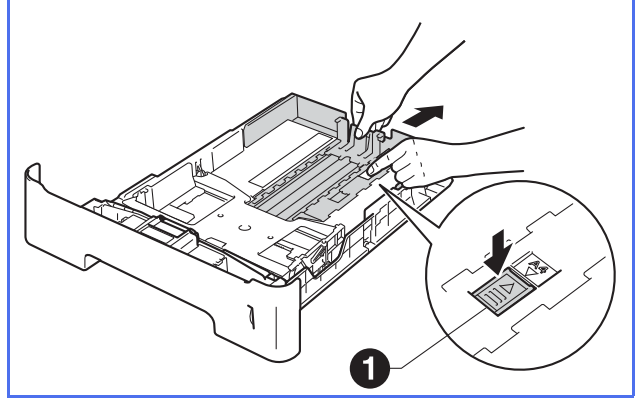

c Ventile bien la pila de papel para evitar que se produzcan atascos y problemas de alimentación de papel.

Coloque papel en la bandeja y asegúrese de lo siguiente:

> El papel queda por debajo de la marca máxima de papel  $(\nabla \cdot \mathbf{v})$   $\mathbf{0}$ . El exceso de papel en la bandeja de papel

puede causar atascos de papel.

- El lado en el que se imprimirá está boca abajo.
- Las guías del papel tocan los bordes del papel para que éste se alimente correctamente.

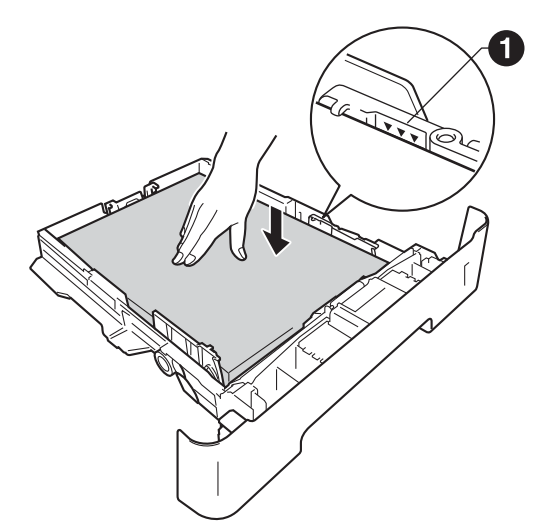

e Vuelva a colocar la bandeja de papel firmemente en el equipo. Asegúrese de que queda completamente introducida en el equipo.

 $\mathbf f$  Levante la lengüeta del soporte  $\mathbf e$  para evitar que el papel se deslice fuera de la bandeja de salida boca abajo.

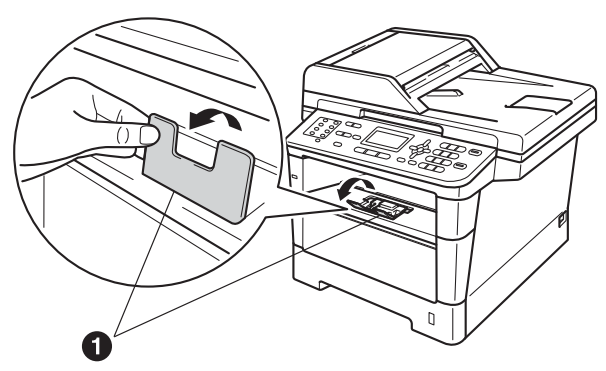

Para obtener más información sobre el papel recomendado, consulte *Papel y soportes de impresión recomendados (Solamente EE.UU.)* en la *Guía básica del usuario*.

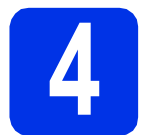

### **4** Conexión del cable de<br> **4** dimentación y la línea<br>
telefónica **alimentación y la línea telefónica**

#### *<u>O* Importante</u>

NO conecte todavía el cable de interfaz.

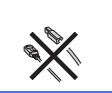

**a** Conecte el cable de alimentación CA al equipo y, a continuación, enchúfelo en una toma de corriente de CA.

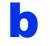

**b** Encienda el equipo.

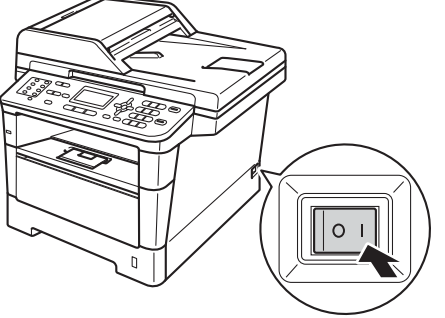

c Conecte el cable de la línea telefónica. Conecte uno de los extremos del cable de la línea telefónica al conector del equipo marcado como **LINE** y el otro extremo a un toma de teléfono de pared.

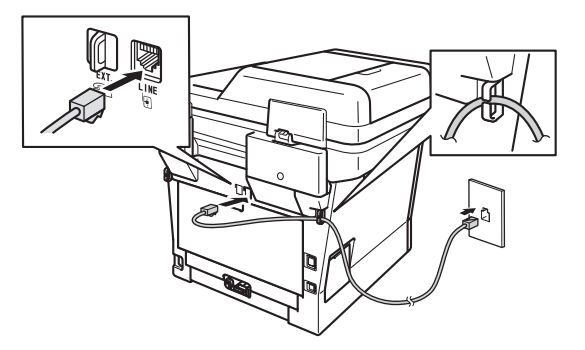

#### **O** Importante

El cable de la línea telefónica DEBE estar conectado al conector del equipo marcado como LINE.

# **ADVERTENCIA**

**El enchufe del equipo tiene que incorporar una toma de tierra de tres patillas.**

**Dado que la conexión a tierra del equipo se realiza a través del cable de alimentación eléctrica, recomendamos que, para protegerse contra una posible descarga eléctrica a través de la red de línea telefónica, mantenga conectado el cable de alimentación al equipo al conectar éste a una línea telefónica. De la misma manera, para protegerse en caso de cambiar de lugar el equipo, desconecte primero la línea telefónica y, a continuación, el cable de alimentación.**

### **Nota**

Si tiene la línea telefónica compartida con un teléfono externo, conéctelo tal y como se indica en la ilustración.

Antes de conectar el teléfono externo, retire la cubierta de protección @ del conector **EXT**. del equipo.

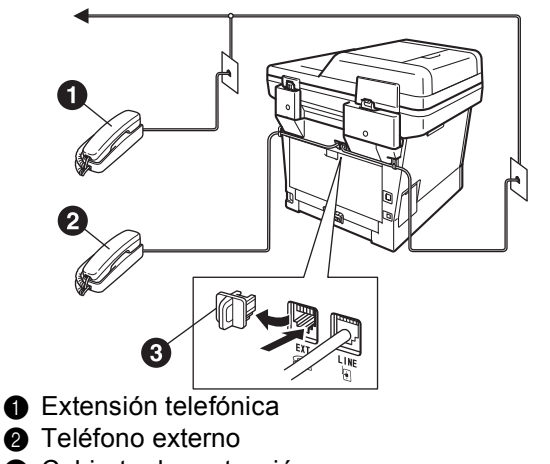

**a** Cubierta de protección

### **Nota**

Si tiene una línea telefónica compartida con un contestador automático externo, conéctelo tal y como se indica en la ilustración.

Antes de conectar el contestador automático externo, retire la cubierta de protección @ del conector **EXT.** del equipo.

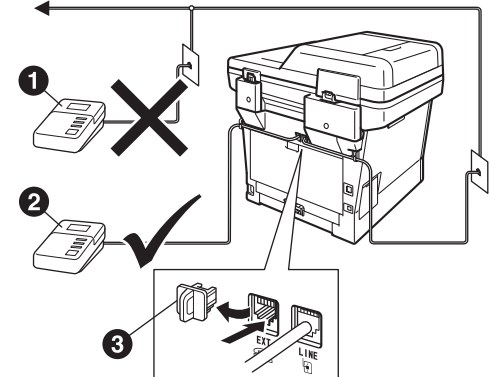

- **a** Contestador automático de la extensión telefónica (no admitido)
- **a** Contestador automático externo
- **@** Cubierta de protección

Configure el modo de recepción en TAD externo si dispone de un contestador automático externo. Consulte *[Selección del](#page-8-0)  [modo de recepción correcto](#page-8-0)* en la página 9. Para obtener más información, consulte *Conexión de un TAD externo (contestador telefónico)* en la *Guía básica del usuario*.

## <span id="page-6-2"></span>**5 Configuración inalámbrica (en caso necesario)**

**a** Cuando aparezca el mensaje de configuración Wi-Fi, pulse **OK**.

Realice uno de los siguientes pasos:

- Si usa un ordenador Macintosh o un dispositivo móvil en una red inalámbrica, vava a **[b](#page-6-0)**.
- $\blacksquare$  Si usa un ordenador Windows<sup>®</sup> o desea conectar su Macintosh mediante una red [c](#page-6-1)ableada o USB, vaya a c.

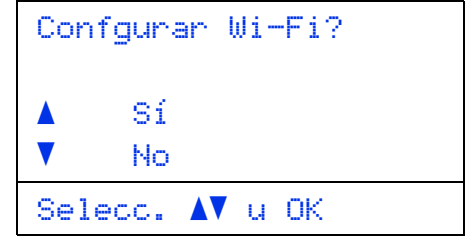

<span id="page-6-0"></span>**b** Pulse  $\triangle$  o **v** para seleccionar  $S_1$ .

#### Pulse **OK**.

Luego vaya al paso [20](#page-24-0) en la página [25](#page-24-0) para continuar con la configuración inalámbrica.

Cuando haya terminado la configuración inalámbrica tendrá que volver al paso [6](#page-7-0) para terminar de configurar el equipo.

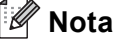

Si desea cambiar la configuración inicial del equipo primero, puede seleccionar No para poder configurar los ajustes inalámbricos más adelante.

<span id="page-6-1"></span>**C** Pulse  $\triangle$  o  $\nabla$  para seleccionar No. Pulse **OK**.

Luego, vaya al paso [6](#page-7-0).

La configuración inalámbrica para usuarios de Windows® se tratará en otros pasos más adelante.

<span id="page-7-1"></span><span id="page-7-0"></span>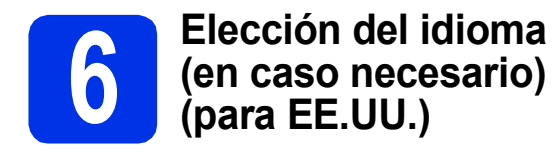

- a Pulse **Menu (Menú)**, **0**, **0**.
- **b** Pulse **A** o **v** para seleccionar su idioma. Pulse **OK**.
- c Pulse **Stop/Exit (Detener/Salir)**.

<span id="page-8-0"></span>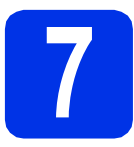

# **7 Selección del modo de recepción correcto**

El modo de recepción correcto lo determinan los dispositivos externos y los servicios abonados de telefonía (buzón de voz, timbre distintivo, etc.) que tenga (o vaya a utilizar) en la misma línea que el equipo Brother.

#### **¿Utilizará un número con timbre distintivo para recibir faxes? (EE.UU. únicamente)**

Brother utiliza el término "timbre distintivo" pero las distintas compañías de teléfono pueden utilizar otros nombres para este servicio, como timbre personalizado, RingMaster, Personalized Ring, Teen Ring, Ident-A-Call y Smart Ring. Consulte *Timbre distintivo* en la *Guía básica del usuario* para conocer las instrucciones para configurar el equipo con esta función.

#### **¿Utilizará el servicio de voz en la misma línea telefónica que el equipo Brother?**

Si usa el servicio de buzón de voz en la misma línea que el equipo Brother, es muy probable que el servicio de buzón de voz y el equipo Brother interfieran entre sí en la recepción de llamadas entrantes. Consulte *Correo de voz* en la *Guía básica del usuario* para conocer las instrucciones para configurar el equipo con este servicio.

#### **¿Utilizará un contestador automático en la misma línea telefónica que el equipo Brother?** El contestador automático externo (TAD) contestará automáticamente cada llamada. Los mensajes de voz se guardan en el contestador automático y los mensajes de fax se imprimen. Seleccione TAD externo como

modo de recepción. Consulte las instrucciones más abajo.

#### **¿Utilizará el equipo Brother en una línea de fax dedicada?**

Su equipo contesta automáticamente todas las llamadas como si fueran faxes. Seleccione Sólo fax como modo de recepción. Consulte las instrucciones más abajo.

#### **¿Utilizará el equipo Brother en la misma línea que el teléfono?**

#### **¿Desea recibir las llamadas de voz y los faxes automáticamente?**

El modo de recepción Fax/Tel se usa cuando el equipo Brother y el teléfono comparten la misma línea. Seleccione Fax/Tel como modo de recepción. Consulte las instrucciones más abajo. **Nota importante:** no puede recibir mensajes de voz en el buzón de voz ni en el contestador automático si selecciona el modo Fax/Tel.

#### **¿Espera recibir muy pocos faxes?**

Seleccione Manual como modo de recepción. Usted controla la línea telefónica y debe contestar todas las llamadas. Consulte las instrucciones más abajo.

Para obtener más información, consulte *Uso de los modos de recepción* en la *Guía básica del usuario*.

a Pulse **Menu (Menú)**, **0**, **1**.

**b** Pulse  $\triangle$  o **v** para seleccionar el modo de recepción. Pulse **OK**.

c Pulse **Stop/Exit (Detener/Salir)**.

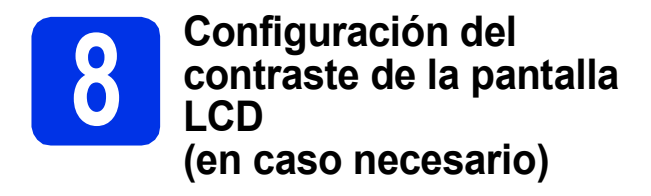

Si experimenta algún tipo de problema para leer la pantalla LCD, pruebe a cambiar la configuración del contraste.

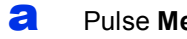

- a Pulse **Menu (Menú)**, **1**, **7**.
- **D** Pulse  $\triangleright$  para aumentar el contraste.  $-$ O BIEN $-$

Pulse d para disminuir el contraste. Pulse **OK**.

c Pulse **Stop/Exit (Detener/Salir)**.

# <span id="page-9-2"></span>**9 Configuración de la fecha y la hora**

El equipo muestra la fecha y la hora, y si ha configurado la ID de estación, la fecha y la hora se imprimirán en todos los faxes que envíe.

```
a Pulse Menu (Menú), 0, 2, 1.
```
**b** Introduzca los dos últimos dígitos del año con el teclado de marcación y, a continuación, pulse **OK**.

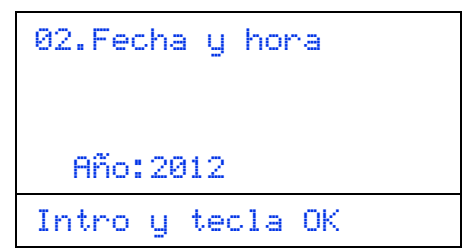

(p.ej., introduzca **1**, **2** para 2012.)

C Introduzca los dos dígitos del mes con el teclado de marcación y, a continuación, pulse **OK**.

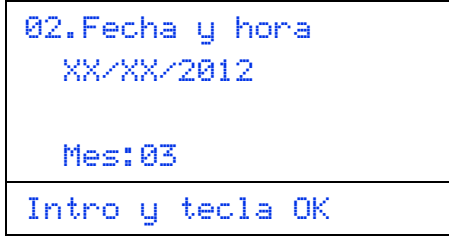

(p.ej., introduzca **0**, **3** para marzo.)

d Introduzca los dos dígitos del día con el teclado de marcación y, a continuación, pulse **OK**.

(Ejemplo para EE.UU.)

02.Fecha y hora 03/XX/2012 Día:25 Intro y tecla OK

(p.ej., introduzca **2**, **5** para 25.)

e Realice uno de los siguientes pasos:

- Si desea usar el reloj de 24 horas, pulse ▲ o V para seleccionar Reloj 24 h y, a continuación, seleccione **OK**. Vaya al paso [f](#page-9-0).
- Si desea usar el reloj de 12 horas, pulse A o ▼ para seleccionar Reloj 12 h y, a continuación, seleccione **OK**. Vaya al paso [g](#page-9-1).

```
02.Fecha y hora
   03/25/2012
\blacktriangle Reloj 12 h
\blacktriangledown Reloj 24 h
Selecc. \Lambda u OK
```
- 
- <span id="page-9-0"></span>**f** Introduzca la hora en formato de 24 horas utilizando el teclado de marcación y, a continuación, pulse **OK**. Vaya al paso [i](#page-10-0).

(Ejemplo para EE.UU.)

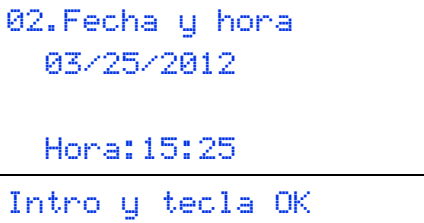

(p.ej., introduzca **1**, **5**, **2**, **5** para 15:25.)

<span id="page-9-1"></span>**C** Introduzca la hora en formato de 12 horas utilizando el teclado de marcación y, a continuación, pulse **OK**.

```
02.Fecha y hora
  03/25/2012
  Hora:03:25
Intro y tecla OK
```
(p.ej., introduzca **0**, **3**, **2**, **5** para 3:25.)

**h** Pulse  $\triangle$  o  $\nabla$  para elegir AM o PM y, a continuación, pulse **OK**.

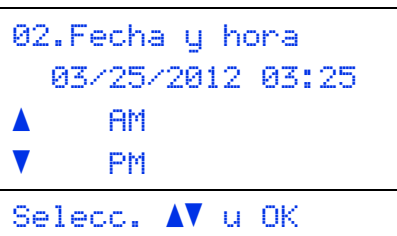

(p.ej., elija PM para 3:25 P.M.)

<span id="page-10-0"></span>i Pulse **Stop/Exit (Detener/Salir)**.

<span id="page-10-2"></span>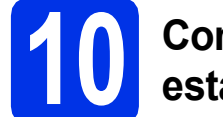

# **10 Configuración de la ID de estación**

El equipo muestra la fecha y la hora, y si ha configurado la ID de estación, la fecha y la hora se imprimirán en todos los faxes que envíe.

- <span id="page-10-1"></span>a Pulse **Menu (Menú)**, **0**, **3**.
- **b** Introduzca el número de fax (20 dígitos como máximo) con el teclado de marcación y, a continuación, pulse **OK**.

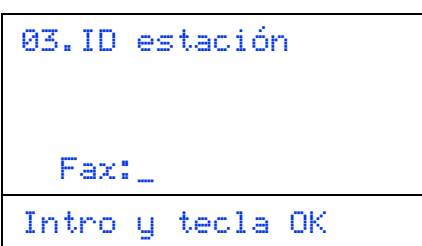

C Introduzca el número de teléfono (20 dígitos como máximo) con el teclado de marcación y, a continuación, pulse **OK**. (Si el número de teléfono y el número de fax coinciden, vuelva a introducir el mismo número).

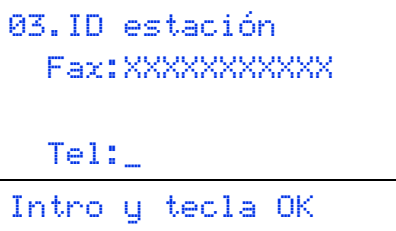

d Escriba el nombre (20 caracteres como máximo) con el teclado de marcación y, a continuación, pulse **OK**.

```
03.ID estación
  Fax:XXXXXXXXXXX
  Tel:XXXXXXXXXXX
 Nomb:_
Intro y tecla OK
```
#### **Nota**

- Consulte en la siguiente tabla el método para introducir un nombre.
- Si tiene que introducir un carácter incluido en la misma tecla que el carácter precedente, pulse para mover el cursor hacia la derecha.
- Si ha introducido un carácter incorrectamente y desea cambiarlo, pulse ◀ o ▶ para colocar el cursor en el carácter incorrecto y, a continuación, pulse **Clear (Borrar)**.

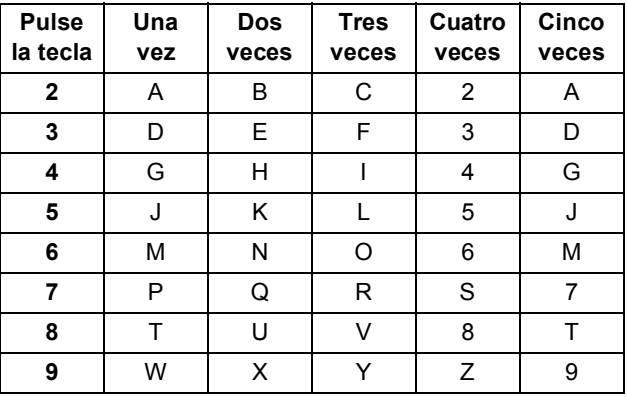

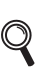

Para obtener más información, consulte *Introducción de texto* en la *Guía básica del usuario*.

#### e Pulse **Stop/Exit (Detener/Salir)**.

# **Nota**

Si comete un error y desea iniciar el proceso de nuevo, pulse **Stop/Exit (Detener/Salir)** y vuelva al paso [a](#page-10-1).

(EE.UU. únicamente) La Ley de Protección al Consumidor de Servicios Telefónicos de 1991 considera ilegal el uso de una computadora o cualquier otro dispositivo electrónico para enviar mensaje por aparatos telefónicos de fax a menos que el mensaje indique claramente, en el margen superior o inferior de cada página transmitida, o en la primera página de transmisión, la fecha y la hora en que fue enviado y una identificación de la empresa, entidad o persona que envía el mensaje y el número de teléfono del aparato remitente o de la empresa, entidad o persona. Para programar esta información en el equipo, consulte *[Configuración de la fecha y la hora](#page-9-2)* en la [página 10](#page-9-2) y *[Configuración de la ID de estación](#page-10-2)* en [la página 11](#page-10-2).

# **11 Informe de transmisión de fax**

Su equipo Brother dispone de un Informe Verificación de la transmisión que puede utilizarse como confirmación del envío de un fax. Este informe detalla el nombre o el número de fax del destinatario, la fecha, la hora y la duración de la transmisión, la cantidad de páginas enviadas y si la transmisión se ha realizado correctamente. Si desea utilizar la función Informe Verificación de la transmisión, consulte *Impresión de informes* en la *Guía avanzada del usuario*.

### **12** Ajuste del modo de<br>
pulsos<br> **12** pulsos **marcación por tonos o pulsos (para Chile y Argentina)**

El equipo ya está configurado para un servicio de marcación por tonos. Si dispone de un servicio de marcación por pulsos (teléfono de disco), debe cambiar el modo de marcación.

#### a Pulse **Menu (Menú)**, **0**, **4**.

- **D** Pulse  $\triangle$  o  $\nabla$  para seleccionar Pulsos (o Tonos). Pulse **OK**.
- c Pulse **Stop/Exit (Detener/Salir)**.

### **13** Configuración de la<br>**13** telefónica **compatibilidad de la línea telefónica**

Si se dispone a conectar el equipo a un servicio VoIP (por Internet), tendrá que cambiar la configuración de compatibilidad.

#### **Nota**

Si usa una línea telefónica analógica puede pasar por alto este paso.

- a Pulse **Menu (Menú)**, **2**, **0**, **1**.
- **b** Pulse  $\triangle$  o  $\triangledown$  para seleccionar Básic(paraVoIP). Pulse **OK**.
- c Pulse **Stop/Exit (Detener/Salir)**.

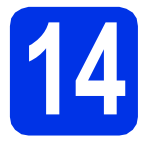

# **14 Prefijo de marcación**

La configuración del prefijo de marcación marcará automáticamente un número predefinido antes de los números de fax que marque. Por ejemplo: si el sistema telefónico exige un 9 para marcar un número externo, esta configuración marcará automáticamente 9 para cada fax que envíe.

a Pulse **Menu (Menú)**, **0**, **5**. (Para Chile y Argentina, pulse **Menu (Menú)**, **0**, **6**.)

**b** Introduzca el prefijo (5 dígitos como máximo) con el teclado de marcación y, a continuación, pulse **OK**.

#### **Nota**

- Puede utilizar los números del 0 al 9 y los símbolos #, \* y !. (Pulse **Hook (Teléfono)** para que se visualice "!".)
- No se puede utilizar ! con cualquier otro número o carácter.
- Si el sistema telefónico requiere una rellamada por interrupción temporizada, pulse **Hook (Teléfono)** para introducir la interrupción.
- Si el modo de marcación por pulsos está activado, los caracteres  $\sharp$  y  $*$  no están disponibles para usar. (para Chile y Argentina)

c Pulse **Stop/Exit (Detener/Salir)**.

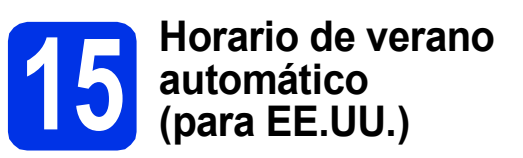

Puede configurar el equipo para que cambie automáticamente al horario de verano. Se adelantará automáticamente una hora en primavera y se atrasará una hora en otoño.

- a Pulse **Menu (Menú)**, **0**, **2**, **2**.
- **D** Pulse  $\triangle$  o  $\nabla$  para seleccionar Si (o No). Pulse **OK**.
- c Pulse **Stop/Exit (Detener/Salir)**.

# **16 Ajuste del cambio de (para Chile y Argentina) hora**

Puede ajustar el equipo para que realice el cambio de hora. Si selecciona Horario verano, el reloj se adelantará una hora, mientras que si selecciona Horario invier, se retrasará una hora.

- a Pulse **Menu (Menú)**, **0**, **2**, **2**.
- **D** Pulse  $\triangle$  o  $\triangledown$  para seleccionar Horario verano o Horario invier. Pulse **OK**.
- c Pulse **1** o **2** para seleccionar 1.Cambiar<sup>o</sup> 2.Salir.
- d Pulse **Stop/Exit (Detener/Salir)**.

**17 Definición de la zona horaria**

Puede establecer el huso horario (no la hora de verano sino la hora estándar) en el equipo correspondiente a su localidad. Por ejemplo, el huso horario correspondiente a la Hora del este en EE.UU. es UTC-05:00.

- a Pulse **Menu (Menú)**, **0**, **2**, **3**.
- **b** Pulse **A** o **v** para seleccionar la zona horaria. Pulse **OK**.
- c Pulse **Stop/Exit (Detener/Salir)**.

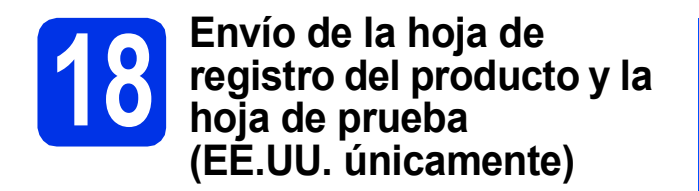

También puede registrar su producto en línea mediante el vínculo Registro en línea del CD-ROM del programa de instalación o visitando [http://www.brother.com/registration/.](http://www.brother.com/registration/)

a Complete la planilla de registro del producto y la hoja de prueba.

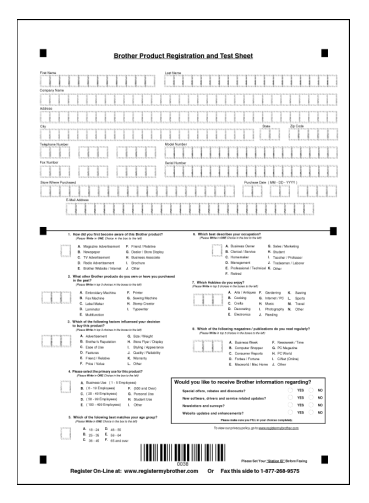

**b** Coloque la hoja boca arriba en el ADF (Alimentador automático de documentos) o cara abajo sobre el cristal del escáner.

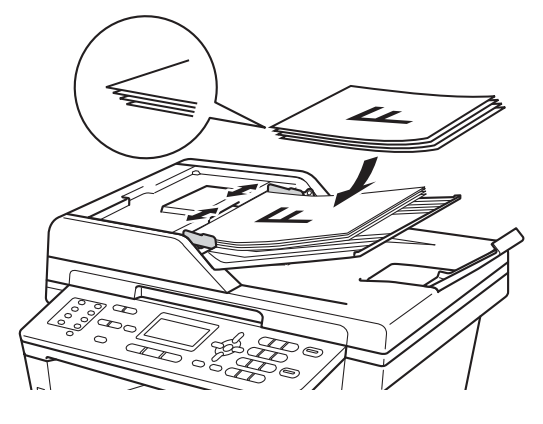

- c Asegúrese de que (**FAX**) esté iluminado en color azul.
- **d** Introduzca el número de fax de llamada gratuita: 1-877-268-9575.

e Pulse **Start (Inicio)**.

#### **Nota**

Recibirá un fax de confirmación del registro de su producto.

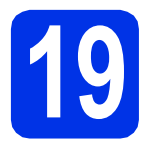

# **19 Selección del tipo de conexión**

Estas instrucciones de instalación corresponden a los sistemas operativos Windows® XP Home/Windows® XP Professional, Windows® XP Professional x64 Edition, Windows Vista®, Windows® 7 y Mac OS X (versiones 10.5.8, 10.6.x y 10.7.x).

#### **Nota**

- Para Windows Server® 2003/2003 x64 Edition/2008/2008 R2 y Linux®, visite la página correspondiente a su modelo de equipo en [http://solutions.brother.com/.](http://solutions.brother.com/)
- Puede visitarnos en [http://solutions.brother.com/;](http://solutions.brother.com/) allí podrá obtener asistencia técnica para el producto, las últimas actualizaciones de controladores y utilidades, y respuestas a las preguntas frecuentes y cuestiones técnicas.

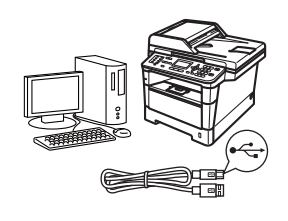

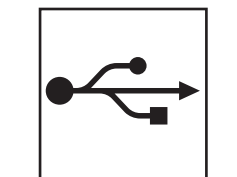

# **Para usuarios de interfaz USB**

Windows®, [vaya a la página 16](#page-15-0) Macintosh, [vaya a la página 18](#page-17-0)

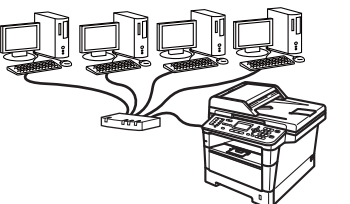

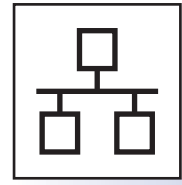

# **Para red cableada**

Windows®, [vaya a la página 20](#page-19-0) Macintosh, [vaya a la página 23](#page-22-0)

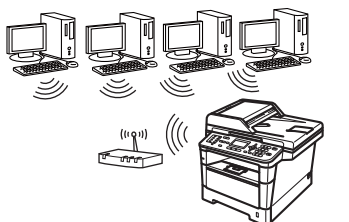

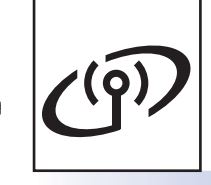

# **Para red inalámbrica**

Windows® y Macintosh, [vaya a la página 25](#page-24-1)

#### **Nota**

Para conectar su dispositivo iOS o Android™ o Windows® Phone a su equipo Brother con Wi-Fi Direct™, descargue la Guía de Wi-Fi Direct™ de [http://solutions.brother.com/.](http://solutions.brother.com/)

**Red cableada**

**Red cableada** 

**USB**

**Red inalámbrica**

**Red inalámbrica** 

# <span id="page-15-0"></span>**Para usuarios de la interfaz USB (Windows® XP/XP Professional x64 Edition/Windows Vista®/ Windows® 7)**

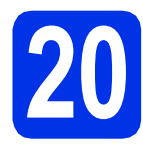

# **20 Antes de la instalación**

a Compruebe que el ordenador está encendido y que ha iniciado una sesión con derechos de administrador.

#### **O** Importante

- Si hay programas que se estén ejecutando, ciérrelos.
- Las pantallas pueden variar dependiendo del sistema operativo que utilice.

#### **Nota**

El CD-ROM de instalación incluye Nuance™ PaperPort™ 12SE. Este software es compatible con Windows® XP (SP3 o superior), XP Professional x64 Edition (SP2 o superior), Windows Vista® (SP2 o superior) y Windows® 7. Actualice al Service Pack de Windows® más actual antes de instalar MFL-Pro Suite.

**b** Apague el equipo y asegúrese de el cable de interfaz USB **NO** esté conectado al equipo. Si ya ha conectado el cable, desconéctelo.

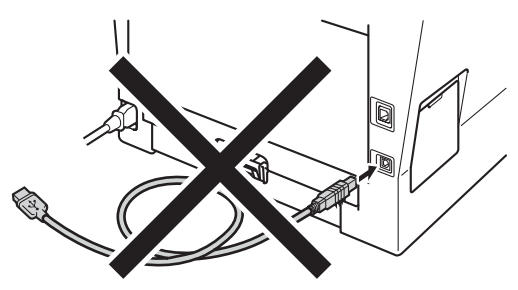

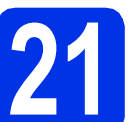

# **21 Instalación de MFL-Pro Suite**

**a** Introduzca el CD-ROM del programa de instalación en la unidad de CD-ROM. Si aparece la pantalla Nombre del modelo, seleccione su equipo. Si aparece la pantalla Idioma, seleccione el idioma de su preferencia.

#### **Nota**

Si la pantalla Brother no aparece automáticamente, vaya a **Mi PC (Equipo)**, haga doble clic en el icono del CD-ROM y, a continuación, en **start.exe**.

<span id="page-15-1"></span>

**b** Haga clic en **Instalación MFL-Pro Suite** y en **Sí** si acepta los contratos de licencia.

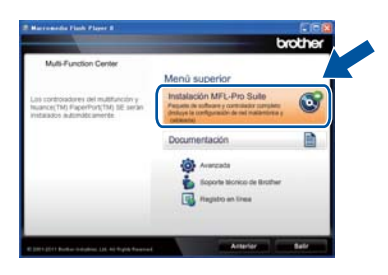

#### **Nota**

- Si la instalación no continúa automáticamente, abra el menú principal otra vez. Para ello, extraiga y vuelva a introducir el CD-ROM o haga doble clic en el programa **start.exe** que se encuentra en el directorio raíz y continúe a partir del paso **[b](#page-15-1)** para instalar el software MFL-Pro Suite.
- Para los usuarios de Windows Vista® y Windows® 7, cuando aparece la pantalla **Control de cuentas de usuario**, haga clic en **Permitir** o **Sí**.

c Elija **Conexión Local (cable USB)** y, a continuación, haga clic en **Siguiente**.

#### **Nota**

Si desea instalar el controlador PS (controlador de impresora BR-Script3), elija **Instalación Personalizada** y siga las instrucciones que aparecen en pantalla.

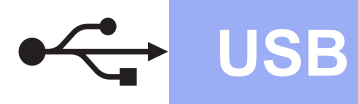

Siga las instrucciones que irán apareciendo en pantalla hasta que aparezca esta pantalla.

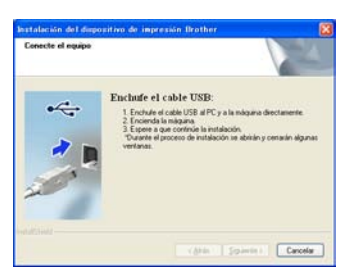

e Conecte el cable USB al puerto USB que se indica con el símbolo  $\leftarrow$  en el equipo y, a continuación, conecte el cable al ordenador.

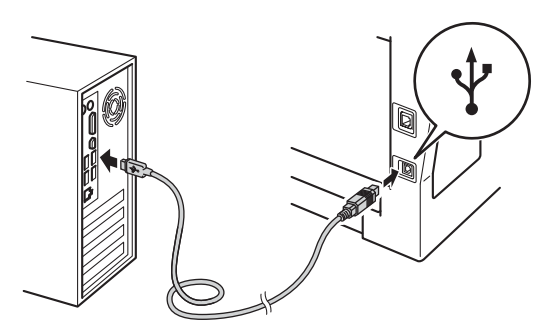

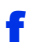

#### f Encienda el equipo.

La instalación continuará automáticamente. Las pantallas de instalación aparecen una después de otra. Si el sistema se lo solicita, siga las instrucciones que aparezcan en la pantalla.

#### $Q$  Importante

NO cancele ninguna de las pantallas durante la instalación. Pueden transcurrir varios segundos hasta que aparezcan todas las pantallas.

#### **Nota**

Para los usuarios de Windows Vista® y Windows® 7, cuando aparece la pantalla **Seguridad de Windows**, marque la casilla de verificación y haga clic en **Instalar** para completar la instalación correctamente.

- g Cuando aparezca la pantalla **Registro en línea**, seleccione la opción de su interés y siga las instrucciones que aparecen en pantalla. Una vez completado el proceso de registro, haga clic en **Siguiente**.
- h Cuando aparezca la pantalla **La instalación ha finalizado**, marque la casilla que corresponda a la acción que desea realizar y, a continuación, haga clic en **Siguiente**.

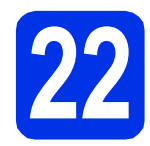

# **22 Finalización y reinicio**

a Haga clic en **Finalizar** para reiniciar el ordenador. Después de reiniciar el ordenador, deberá iniciar la sesión con derechos de administrador.

#### **Nota**

- Si aparece un mensaje de error durante la instalación del software, ejecute el programa **Diagnóstico de la Instalación** que se encuentra en **Inicio**/**Todos los programas**/ **Brother**/**MFC-XXXX** (donde MFC-XXXX corresponde al nombre de su modelo).
- Según los ajustes de seguridad, es posible que aparezca una ventana de Windows® Security o del software antivirus cuando use el equipo o su software. Permita que la ventana continúe.

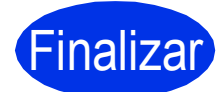

#### Finalizar **La instalación ha finalizado.**

#### **Nota**

#### **Controlador de impresora XML Paper Specification**

El controlador de impresora XML Paper Specification es el más apropiado para imprimir desde aplicaciones que utilizan XML Paper Specification en Windows Vista® y Windows® 7. Descargue el controlador más actualizado accediendo a Brother Solutions Center en [http://solutions.brother.com/.](http://solutions.brother.com/)

**USB**

<span id="page-17-0"></span>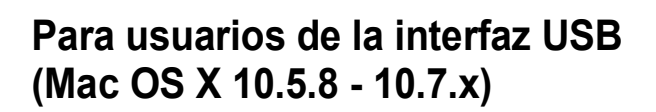

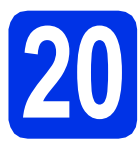

# **20 Antes de la instalación**

**a** Asegúrese de que el equipo está conectado a la alimentación y que el Macintosh está encendido. Debe iniciar una sesión con derechos de administrador.

#### $Q$  Importante

Para usuarios de Mac OS X 10.5.7 o anteriores, es necesario actualizar a Mac OS X 10.5.8 - 10.7.x. (Para obtener los controladores y la información más actualizados sobre el Mac OS X que está utilizando, visite<http://solutions.brother.com/>.)

#### **Nota**

Si desea agregar el controlador PS (controlador de impresora BR-Script3), vaya al Brother Solutions Center en<http://solutions.brother.com/> y consulte las instrucciones en la sección de preguntas frecuentes de la página correspondiente a su modelo. **Importante**

**b** Conecte el cable USB al puerto USB que se indica con el símbolo  $\leftarrow$  en el equipo y, a continuación, conecte el cable a su Macintosh.

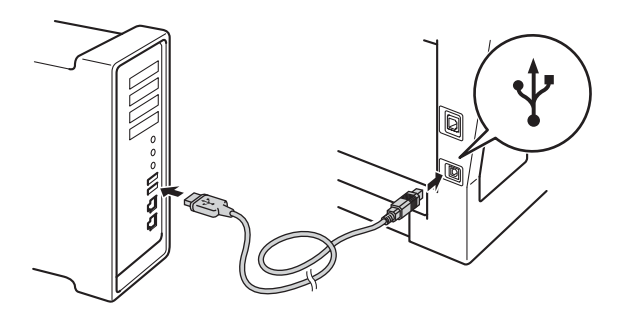

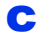

C Asegúrese de que el equipo esté encendido.

# **21 Instalación de MFL-Pro Suite**

- **a** Introduzca el CD-ROM del programa de instalación en la unidad de CD-ROM.
- **b** Haga doble clic en el icono Start Here OSX. Si el sistema se lo solicita, seleccione el modelo.

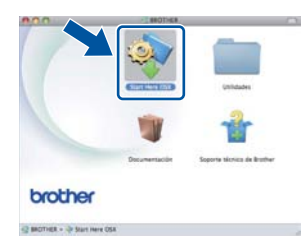

c Elija **Conexión Local (cable USB)** y, a continuación, haga clic en **Siguiente**. Siga las instrucciones que irán apareciendo en pantalla.

NO cancele ninguna de las pantallas durante la instalación. Pueden transcurrir algunos minutos hasta que se complete la instalación.

- 
- $\overline{\textbf{c}}$  Seleccione el equipo de la lista y, a continuación, haga clic en **OK**.

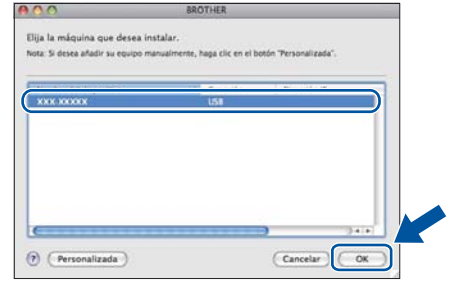

**e** Si aparece esta pantalla, haga clic en **Siguiente**.

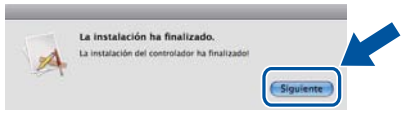

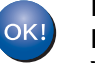

**La instalación del software MFL-Pro Suite ha finalizado. Vaya al paso** 22 **[en la página 19](#page-18-0).**

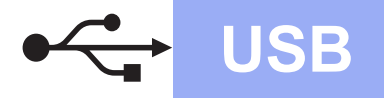

# USB **Macintosh**

<span id="page-18-0"></span>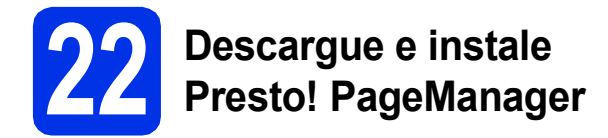

Una vez instalado Presto! PageManager, Brother ControlCenter2 dispondrá de la capacidad de OCR. Con Presto! PageManager podrá escanear, compartir y organizar fácilmente fotografías y documentos.

a En la pantalla **Soporte técnico de Brother**, haga clic en **Presto! PageManager** y siga las instrucciones que irán apareciendo en pantalla.

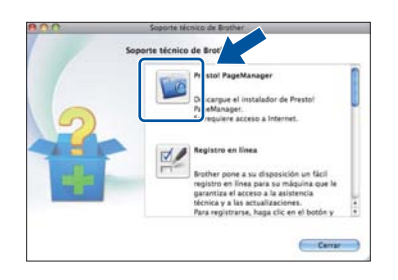

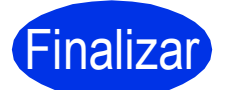

Finalizar **La instalación ha finalizado.**

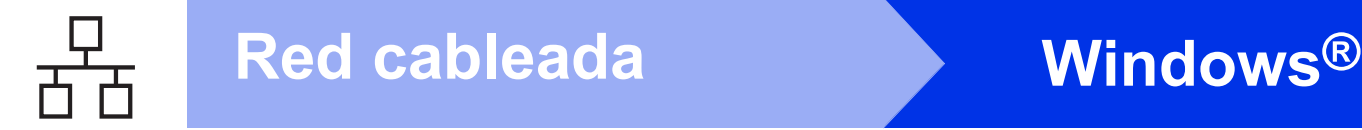

# <span id="page-19-0"></span>**Para usuarios de la interfaz de red cableada (Windows® XP/XP Professional x64 Edition/Windows Vista®/ Windows® 7)**

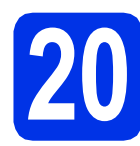

# **20 Antes de la instalación**

**a** Compruebe que el ordenador está encendido y que ha iniciado una sesión con derechos de administrador.

#### **O** Importante

- Si hay programas que se estén ejecutando, ciérrelos.
- Las pantallas pueden variar dependiendo del sistema operativo que utilice.

#### **Nota**

- El CD-ROM de instalación incluye Nuance™ PaperPort™ 12SE. Este software es compatible con Windows® XP (SP3 o superior), XP Professional x64 Edition (SP2 o superior), Windows Vista® (SP2 o superior) y Windows® 7. Actualice al Service Pack de Windows® más actual antes de instalar MFL-Pro Suite.
- Durante la instalación, desactive cualquier software cortafuegos personal o firewall (distinto del cortafuegos personal o firewall de Windows®) y aplicaciones de protección contra virus o espionaje que esté utilizando.
- **b** Retire la cubierta de protección del puerto Ethernet que se indica con un símbolo  $\frac{P}{R}$ .

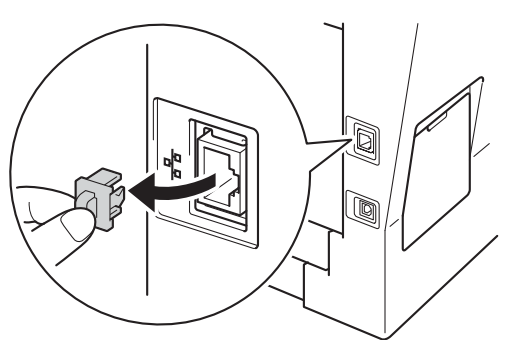

C Conecte el cable de interfaz de red al puerto Ethernet y, a continuación, conéctelo a un puerto libre del hub.

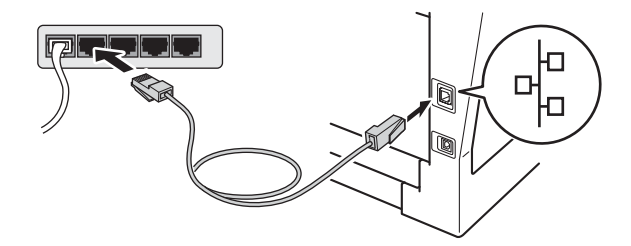

<span id="page-19-2"></span>d<sup>e Asegúrese de que el equipo esté encendido.</sup>

# **21 Instalación de MFL-Pro Suite**

Introduzca el CD-ROM del programa de instalación en la unidad de CD-ROM. Si aparece la pantalla Nombre del modelo, seleccione su equipo. Si aparece la pantalla Idioma, seleccione el idioma de su preferencia.

## **Nota**

Si la pantalla Brother no aparece automáticamente, vaya a **Mi PC (Equipo)**, haga doble clic en el icono del CD-ROM y, a continuación, en **start.exe**.

<span id="page-19-1"></span>

b Haga clic en **Instalación MFL-Pro Suite** y en **Sí** si acepta los contratos de licencia.

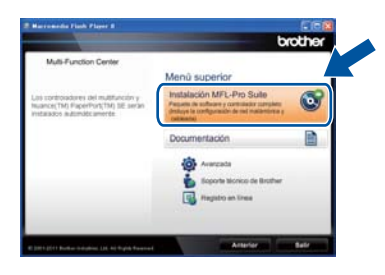

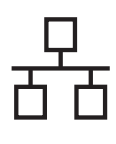

# **Red cableada Windows®**

### **Nota**

- Si la instalación no continúa automáticamente, abra el menú principal otra vez. Para ello, extraiga y vuelva a introducir el CD-ROM o haga doble clic en el programa **start.exe** que se encuentra en el directorio raíz y continúe a partir del paso **[b](#page-19-1)** para instalar el software MFL-Pro Suite.
- Para los usuarios de Windows Vista® y Windows® 7, cuando aparece la pantalla **Control de cuentas de usuario**, haga clic en **Permitir** o **Sí**.
- c Elija **Conexión a la red a través de cable (Ethernet)** y, a continuación, haga clic en **Siguiente**.

#### **Nota**

Si desea instalar el controlador PS (controlador de impresora BR-Script3), elija **Instalación Personalizada** y siga las instrucciones que aparecen en pantalla.

d Si aparece esta pantalla **Se ha detectado un firewall/antivirus**, seleccione **Cambie la configuración de puertos del cortafuegos para permitir la conexión en red y continúe con la instalación. (Recomendado)** y haga clic en **Siguiente**.

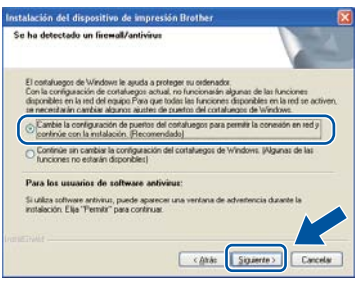

Si no está utilizando el firewall de Windows®, consulte la guía del usuario del software para obtener información sobre cómo agregar los siguientes puertos de red.

- Para el escaneado en red, agregue el puerto UDP 54925.
- Para la recepción PC-FAX en red, agregue el puerto UDP 54926.
- Si continúan los problemas con la conexión de red, agregue los puertos UDP 161 y 137.
- e La instalación continuará automáticamente. Las pantallas de instalación aparecen una después de otra. Si el sistema se lo solicita, siga las instrucciones que aparezcan en la pantalla.

#### **Importante**

NO cancele ninguna de las pantallas durante la instalación. Pueden transcurrir varios segundos hasta que aparezcan todas las pantallas.

### **Nota**

- Si el sistema se lo solicita, seleccione el equipo de la lista y, a continuación, haga clic en **Siguiente**.
- Si el equipo no es detectado en la red, confirme la configuración siguiendo las instrucciones que irán apareciendo en pantalla.
- Si hay más de un equipo del mismo modelo conectado a la red, se verán la dirección IP y el nombre de nodo para facilitar la identificación de su equipo.
- Puede encontrar la dirección IP y el nombre de nodo del equipo imprimiendo el Informe de configuración de la red. Consulte *[Impresión del](#page-42-0)  [Informe de configuración de la red](#page-42-0)* en la [página 43](#page-42-0).
- Para los usuarios de Windows Vista® y Windows® 7, cuando aparece la pantalla **Seguridad de Windows**, marque la casilla de verificación y haga clic en **Instalar** para completar la instalación correctamente.
- f Cuando aparezca la pantalla **Registro en línea**, seleccione la opción de su interés y siga las instrucciones que aparecen en pantalla. Una vez completado el proceso de registro, haga clic en **Siguiente**.
- g Cuando aparezca la pantalla **La instalación ha finalizado**, marque la casilla que corresponda a la acción que desea realizar y, a continuación, haga clic en **Siguiente**.

**Red cableada**

**Red cableada** 

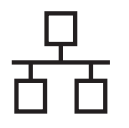

# **22 Finalización y reinicio**

**a** Haga clic en **Finalizar** para reiniciar el ordenador. Después de reiniciar el ordenador, deberá iniciar la sesión con derechos de administrador.

#### **Nota**

- Si aparece un mensaje de error durante la instalación del software, ejecute el programa **Diagnóstico de la Instalación** que se encuentra en **Inicio**/**Todos los programas**/ **Brother**/**MFC-XXXX LAN** (donde MFC-XXXX corresponde al nombre de su modelo).
- Según los ajustes de seguridad, es posible que aparezca una ventana de Windows® Security o del software antivirus cuando use el equipo o su software. Permita que la ventana continúe.

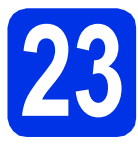

#### **23 Instalación de MFL-Pro Suite en otras computadoras (en caso necesario)**

Si desea utilizar el equipo con varias computadoras en la red, instale MFL-Pro Suite en cada una de las computadoras. Vaya al paso 21 [en la página 20](#page-19-2).

# **Nota**

#### **Licencia para red (Windows®)**

Este producto incluye una licencia para PC para un máximo de cinco usuarios. Esta licencia permite instalar MFL-Pro Suite, que incluye Nuance™ PaperPort™ 12SE, en cinco PC de la red como máximo. Si desea utilizar más de cinco PC con Nuance™ PaperPort™ 12SE instalado, adquiera el pack Brother NL-5; un pack de contratos de licencia para múltiples PC para un máximo de cinco usuarios adicionales. Para adquirir el pack NL-5, póngase en contacto con su distribuidor Brother autorizado o con el servicio de atención al cliente de Brother.

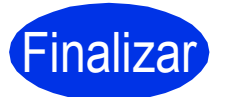

Finalizar **La instalación ha finalizado.**

#### **Nota**

#### **Controlador de impresora XML Paper Specification**

El controlador de impresora XML Paper Specification es el más apropiado para imprimir desde aplicaciones que utilizan XML Paper Specification en Windows Vista® y Windows® 7. Descargue el controlador más actualizado accediendo a Brother Solutions Center en <http://solutions.brother.com/>.

# <span id="page-22-0"></span>**Para usuarios de la interfaz de red cableada (Mac OS X 10.5.8 - 10.7.x)**

<span id="page-22-1"></span>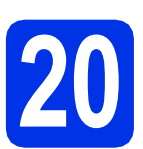

# **20 Antes de la instalación**

**a** Asegúrese de que el equipo está conectado a la alimentación y que el Macintosh está encendido. Debe iniciar una sesión con derechos de administrador.

#### $Q$  Importante

Para usuarios de Mac OS X 10.5.7 o anteriores, es necesario actualizar a Mac OS X 10.5.8 - 10.7.x. (Para obtener los controladores y la información más actualizados sobre el Mac OS X que está utilizando, visite [http://solutions.brother.com/.](http://solutions.brother.com/))

#### **Nota**

Si desea agregar el controlador PS (controlador de impresora BR-Script3), vaya al Brother Solutions Center en<http://solutions.brother.com/> y consulte las instrucciones en la sección de preguntas frecuentes de la página correspondiente a su modelo. **Importante**

**b** Retire la cubierta de protección del puerto Ethernet que se indica con un símbolo  $\frac{P}{R}$ .

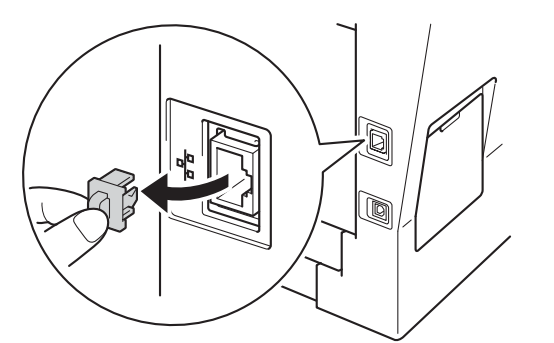

C Conecte el cable de interfaz de red al puerto Ethernet y, a continuación, conéctelo a un puerto libre del hub.

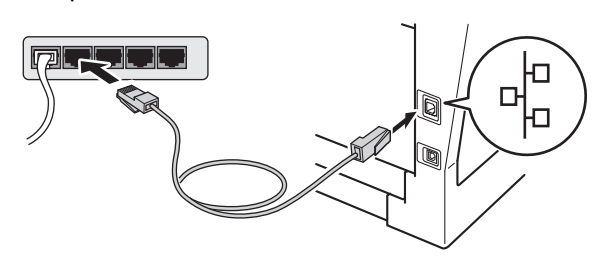

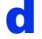

Asegúrese de que el equipo esté encendido.

# <span id="page-22-2"></span>**21 Instalación de MFL-Pro Suite**

- **a** Introduzca el CD-ROM del programa de instalación en la unidad de CD-ROM.
- **b** Haga doble clic en el icono **Start Here OSX**. Si el sistema se lo solicita, seleccione el modelo.

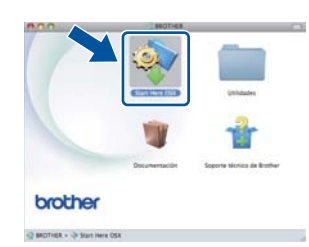

c Elija **Conexión a la red a través de cable (Ethernet)** y, a continuación, haga clic en **Siguiente**. Siga las instrucciones que irán apareciendo en pantalla.

NO cancele ninguna de las pantallas durante la instalación. Pueden transcurrir algunos minutos hasta que se complete la instalación.

**d** Seleccione el equipo de la lista y, a continuación, haga clic en **OK**.

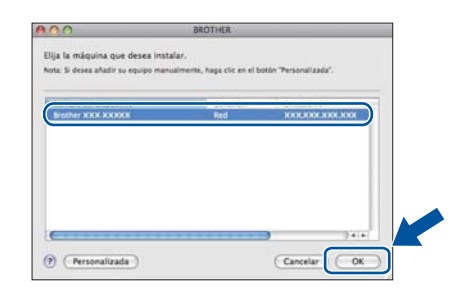

#### **Nota**

Si el equipo no es detectado en la red, confirme los ajustes de red. Consulte *[Antes de la](#page-22-1)  instalación* [en la página 23](#page-22-1).

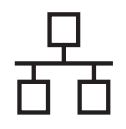

# **Red cableada Macintosh**

# **Nota**

- Puede encontrar la dirección MAC (dirección Ethernet) y la dirección IP imprimiendo el Informe de configuración de la red. Consulte *[Impresión del Informe de configuración de la](#page-42-0)  red* [en la página 43.](#page-42-0)
- Si aparece esta pantalla, haga clic en **OK**.

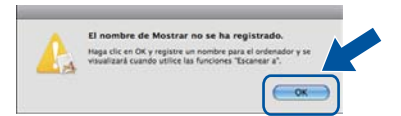

- 1) Especifique un nombre para el ordenador Macintosh en **Nombre de ordenador** (cuya longitud no supere los 15 caracteres).
- 2) Si desea usar el botón **SCAN (ESCÁNER)** del equipo para escanear en red, deberá marcar la casilla de verificación **Registre el ordenador con la función "Escanear a" en el equipo.**.
- 3) Haga clic en **OK**. Vaya a [e](#page-23-0).

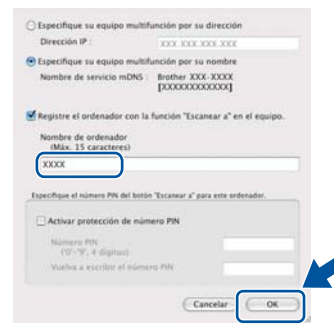

- El nombre especificado aparecerá en la pantalla LCD del equipo al pulsar  $\Rightarrow$ (**SCAN (ESCÁNER)**) y seleccionar una opción de escaneado. (Para obtener más información, consulte *Escaneado en red* en la *Guía del usuario de software*).
- <span id="page-23-0"></span>e Si aparece esta pantalla, haga clic en **Siguiente**.

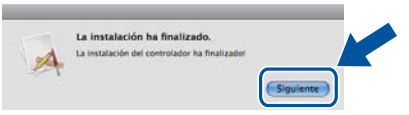

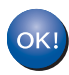

**La instalación del software MFL-Pro Suite ha finalizado. Vaya al paso** 22 **[en la página 24](#page-23-1).**

<span id="page-23-1"></span>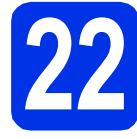

# **22 Descargue e instale Presto! PageManager**

Una vez instalado Presto! PageManager, Brother ControlCenter2 dispondrá de la capacidad de OCR. Con Presto! PageManager podrá escanear, compartir y organizar fácilmente fotografías y documentos.

a En la pantalla **Soporte técnico de Brother**, haga clic en **Presto! PageManager** y siga las instrucciones que irán apareciendo en pantalla.

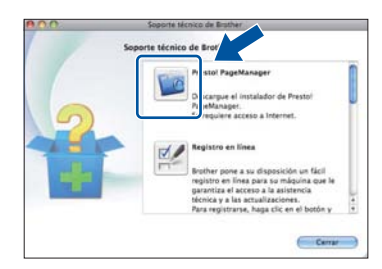

### **23 Instalación de MFL-Pro Suite en otras computadoras (en caso necesario)**

Si desea utilizar el equipo con varias computadoras en la red, instale MFL-Pro Suite en cada una de las computadoras. Vaya al paso 21 [en la página 23](#page-22-2).

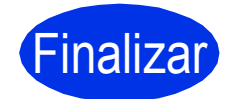

Finalizar **La instalación ha finalizado.**

# <span id="page-24-1"></span>**Para usuarios de interfaz de red inalámbrica**

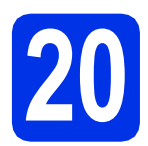

# <span id="page-24-0"></span>**20 Antes de comenzar**

En primer lugar, debe configurar los ajustes de red inalámbrica del equipo para establecer la comunicación con el punto de acceso/enrutador inalámbrico. Una vez configurado el equipo para establecer la comunicación con un punto de acceso/enrutador inalámbrico, los ordenadores y dispositivos móviles de la red dispondrán de acceso al equipo. Para poder utilizar el equipo desde un ordenador, deberá instalar los controladores y el software. Los pasos siguientes le orientarán a través del proceso de configuración e instalación.

#### *<u>O* Importante</u>

- Si se dispone a conectar el equipo a la red, le recomendamos ponerse en contacto con el administrador del sistema antes de realizar la instalación. Debe conocer la configuración de la red inalámbrica antes de realizar esta instalación.
- Si ha configurado previamente los ajustes inalámbricos del equipo, deberá restablecer los ajustes de red (LAN) antes de poder configurar de nuevo los ajustes inalámbricos.
	- 1. En el equipo, pulse **Menu (Menú)**. Pulse **7**.
	- 2. Pulse **0** para seleccionar Restaurar red.
	- 3. Pulse **1** dos veces para seleccionar Sí y aceptar el cambio.

#### **Nota**

- Para obtener resultados óptimos en la impresión normal diaria de documentos, coloque el equipo Brother lo más cerca posible de un punto de acceso/enrutador inalámbrico evitando todo tipo de obstáculos. Los objetos de gran tamaño y las paredes entre los dos dispositivos, así como las interferencias producidas por otros dispositivos electrónicos, pueden influir en la velocidad de transferencia de datos de los documentos. Teniendo en cuenta estos factores, es posible que la conexión inalámbrica no sea el mejor método de conexión para todos los tipos de documentos y aplicaciones. Si imprime archivos de gran tamaño, como documentos de varias páginas con texto mixto y gráficos de gran tamaño, es recomendable utilizar una red Ethernet con cable para obtener una transferencia de datos más rápida o USB para obtener la máxima velocidad.
- Aunque el equipo Brother MFC-8710DW, MFC-8810DW y MFC-8910DW se pueden usar tanto en una red cableada como en una red inalámbrica, solo puede emplearse uno de los métodos de conexión por vez.
- Si el equipo forma parte de una red inalámbrica que admite IEEE 802.1x, consulte *Utilización de la autenticación IEEE 802.1x* en la *Guía del usuario en red*.

#### **Modo de infraestructura**

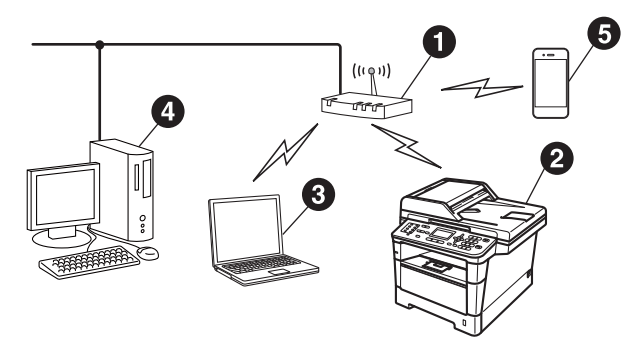

- **O** Punto de acceso/enrutador inalámbrico
- **a** Equipo de red inalámbrica (su equipo)
- **C** Ordenador con capacidad inalámbrica conectado al punto de acceso/enrutador inalámbrico
- **4** Ordenador cableado conectado al punto de acceso/enrutador inalámbrico
- **e** Dispositivo móvil conectado al punto de acceso/enrutador inalámbrico

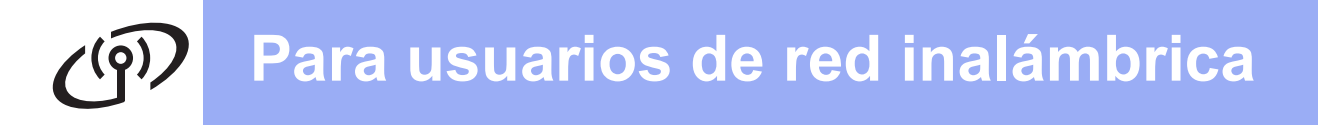

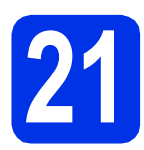

# **21 Elija el método de configuración inalámbrica**

Las siguientes instrucciones ofrecerán tres métodos para configurar el equipo Brother en una red inalámbrica. Si inició la configuración inalámbrica en el paso [5](#page-6-2) en la página [7](#page-6-2) (para Macintosh y dispositivos móviles), utilice el método [b](#page-26-0) (Asistente de configuración). Para todos los demás usuarios, seleccione el método que prefiera para su entorno.

#### **Nota**

Para configurar el equipo en cualquier otro entorno inalámbrico, puede encontrar las instrucciones en *Guía del usuario en red*.

<span id="page-25-0"></span>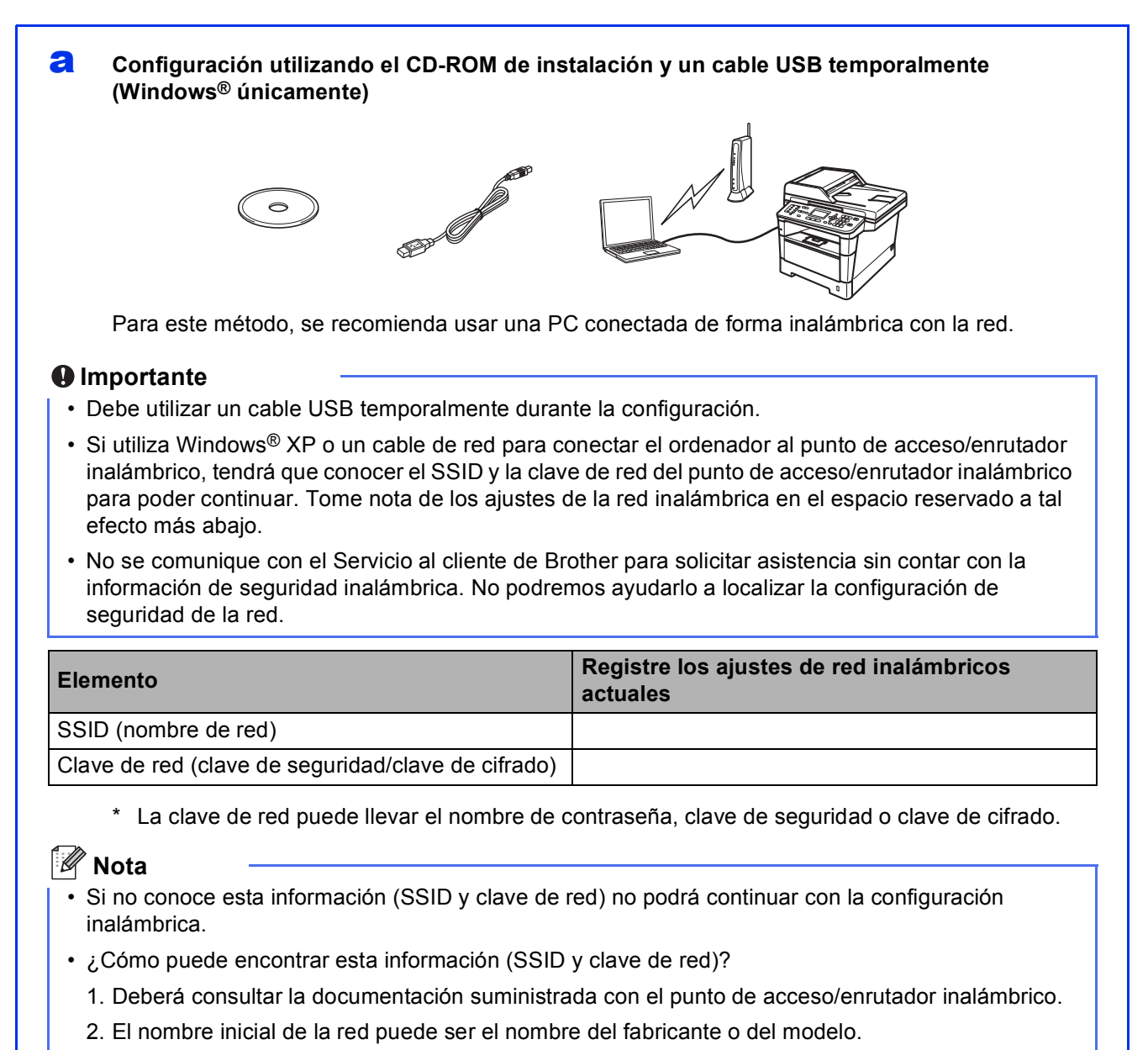

3. Si no conoce la información de seguridad, comuníquese con el fabricante del enrutador, el administrador del sistema o el proveedor de Internet.

# **Vaya a [página 28](#page-27-0)**

#### <span id="page-26-0"></span>**b** Configuración manual desde el panel de control mediante el Asistente de configuración **(Macintosh, dispositivos móviles y Windows®)**

Si el punto de acceso/enrutador inalámbrico no es compatible con WPS (Wi-Fi Protected Setup™) o AOSS™, **anote la configuración de red inalámbrica** del punto de acceso/enrutador inalámbrico en el área siguiente.

#### **O** Importante

No se comunique con el Servicio al cliente de Brother para solicitar asistencia sin contar con la información de seguridad inalámbrica. No podremos ayudarlo a localizar la configuración de seguridad de la red.

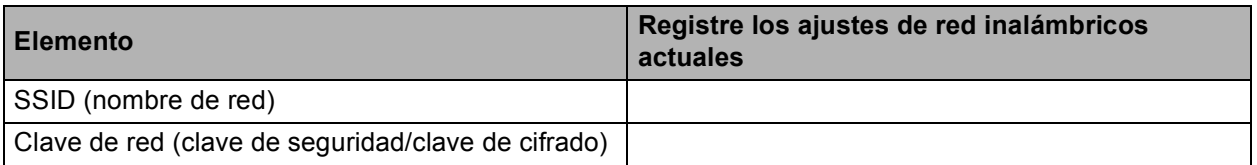

\* La clave de red puede llevar el nombre de contraseña, clave de seguridad o clave de cifrado.

#### **Nota**

- Si no conoce esta información (SSID y clave de red) no podrá continuar con la configuración inalámbrica.
- ¿Cómo puede encontrar esta información (SSID y clave de red)?
	- 1. Deberá consultar la documentación suministrada con el punto de acceso/enrutador inalámbrico.
	- 2. El nombre inicial de la red puede ser el nombre del fabricante o del modelo.
	- 3. Si no conoce la información de seguridad, comuníquese con el fabricante del enrutador, el administrador del sistema o el proveedor de Internet.

**Vaya a [página 31](#page-30-0)**

### c **Configuración directa mediante WPS o AOSS™ (Windows® y Macintosh)**

Si el punto de acceso/enrutador inalámbrico es compatible con la configuración inalámbrica automática (directa) (WPS o AOSS™)

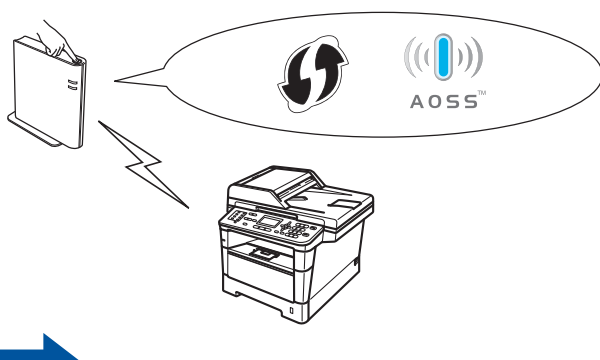

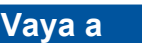

# **Vaya a [página 33](#page-32-0)**

**Red inalámbrica**

**Red inalámbrica** 

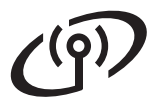

# <span id="page-27-0"></span>**Configuración utilizando el CD-ROM de instalación y un cable USB temporalmente (Windows® únicamente)**

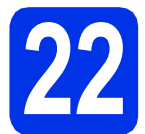

# **22 Configure los ajustes inalámbricos**

#### **Importante**

- Debe utilizar un cable USB temporalmente durante la configuración.
- Si usa Windows® XP o un cable de red para conectar el ordenador al punto de acceso/enrutador inalámbrico, tendrá que conocer el SSID y la clave de red del punto de acceso/enrutador inalámbrico que anotó en el paso [21-a](#page-25-0) en la página [26](#page-25-0) para continuar.

### **Nota**

Si el equipo forma parte de una red inalámbrica que admite IEEE 802.1x, consulte *Utilización de la autenticación IEEE 802.1x* en la *Guía del usuario en red*.

**a** Introduzca el CD-ROM del programa de instalación en la unidad de CD-ROM. Si aparece la pantalla Nombre del modelo, seleccione su equipo. Si aparece la pantalla Idioma, seleccione el idioma de su preferencia.

### **Nota**

Si la pantalla Brother no aparece automáticamente, vaya a **Mi PC (Equipo)**, haga doble clic en el icono del CD-ROM y, a continuación, en **start.exe**.

<span id="page-27-1"></span>**b** Haga clic en **Instalación MFL-Pro Suite** y en **Sí** si acepta los contratos de licencia.

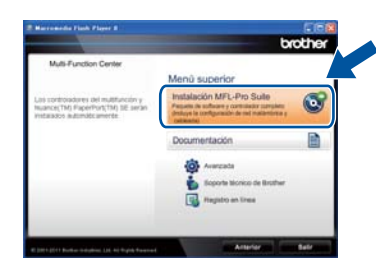

#### **Nota**

- Si la instalación no continúa automáticamente, abra el menú principal otra vez. Para ello, extraiga y vuelva a introducir el CD-ROM o haga doble clic en el programa **start.exe** que se encuentra en el directorio raíz y continúe a partir del paso **[b](#page-27-1)** para instalar el software MFL-Pro Suite.
- Para los usuarios de Windows Vista® y Windows® 7, cuando aparece la pantalla **Control de cuentas de usuario**, haga clic en **Permitir** o **Sí**.

#### **Nota**

Si desea instalar el controlador PS (controlador de impresora BR-Script3), elija **Instalación Personalizada** y siga las instrucciones que aparecen en pantalla.

d Si aparece esta pantalla **Se ha detectado un firewall/antivirus**, seleccione **Cambie la configuración de puertos del cortafuegos para permitir la conexión en red y continúe con la instalación. (Recomendado)** y haga clic en **Siguiente**.

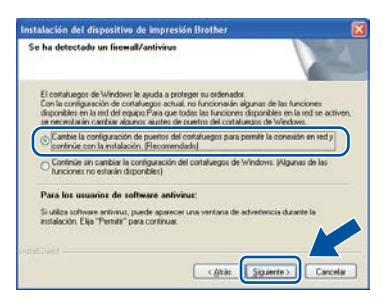

Si no está utilizando el firewall de Windows®, consulte la guía del usuario del software para obtener información sobre cómo agregar los siguientes puertos de red.

- Para el escaneado en red, agregue el puerto UDP 54925.
- Para la recepción PC-FAX en red, agregue el puerto UDP 54926.
- Si continúan los problemas con la conexión de red, agregue los puertos UDP 161 y 137.

c Elija **Conexión a la red inalámbrica** y, a continuación, haga clic en **Siguiente**.

e Elija **Sí, tengo un cable USB que puedo usar en la instalación.** y, a continuación, haga clic en **Siguiente**.

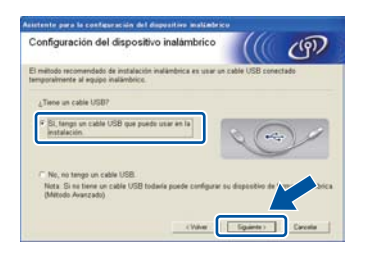

#### **Nota**

Si aparece la pantalla **Nota Importante**, lea el aviso. Marque la casilla después de confirmar el SSID y la clave de red y, a continuación, haga clic en **Siguiente**.

Conecte el cable USB directamente al ordenador y al equipo (debe quitar el cable USB en e[l](#page-29-0) paso **I**).

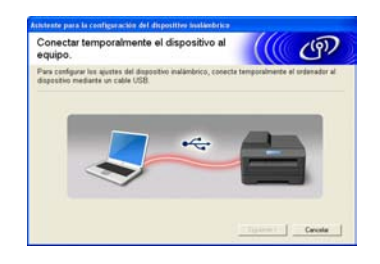

**g** Realice uno de los siguientes pasos:

- Si aparece la pantalla **Confirmación de la instalación**, marque la casilla y haga clic en **Siguiente**; vaya a [h](#page-28-0).
- De lo contrar[i](#page-28-1)o, vava a la **i**.
- <span id="page-28-0"></span>h Seleccione **Sí** si desea establecer una conexión con el SSID enumerado. Haga clic en **Siguiente** y vaya a [k](#page-28-2).

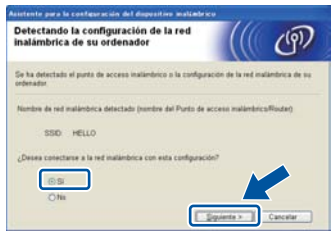

<span id="page-28-1"></span> $\blacksquare$  El asistente buscará las redes inalámbricas disponibles desde el equipo. Elija el SSID que anotó para su red en el paso [21-a](#page-25-0) en la página [26](#page-25-0) y, a continuación, haga clic en **Siguiente**.

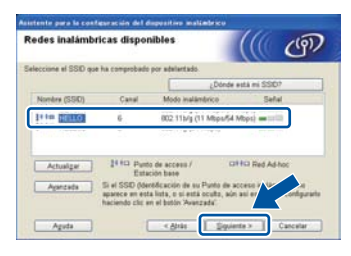

#### **Nota**

- Si la lista está vacía, compruebe que el punto de acceso/enrutador inalámbrico tenga potencia y esté difundiendo el SSID y, a continuación, verifique si el equipo y el punto de acceso/enrutador inalámbrico se encuentran dentro del alcance para la comunicación inalámbrica. A continuación, haga clic en **Actualizar**.
- Si el punto de acceso/enrutador inalámbrico está configurado para que no se difunda el SSID, tendrá que agregarlo manualmente haciendo clic en el botón **Avanzada**. Siga las instrucciones que aparecen en pantalla para introducir el **Nombre (SSID)** y, a continuación, haga clic en **Siguiente**.

**julion introduzca la Clave de red** que anotó en el paso [21-a](#page-25-0) en el paso [26](#page-25-0) y, a continuación, haga clic en **Siguiente**.

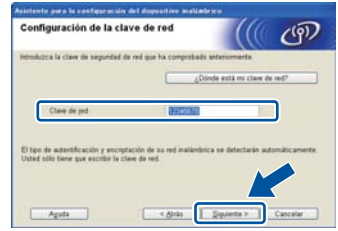

#### **Nota**

Si la red no está configurada para Autenticación y cifrado, aparecerá la pantalla **¡¡ATENCIÓN!!**. Para continuar con la configuración, haga clic en **Aceptar**.

<span id="page-28-2"></span>**k** Confirme los ajustes de red inalámbrica y, a continuación, haga clic en **Siguiente**. Los ajustes se enviarán al equipo.

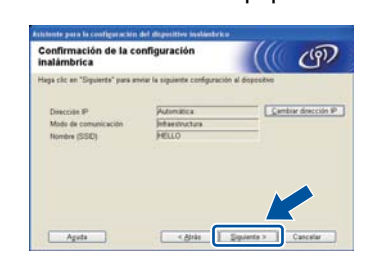

#### **Nota**

- Los ajustes no se modificarán si hace clic en **Cancelar**.
- Si desea introducir los ajustes de dirección IP manualmente en el equipo, haga clic en **Cambiar dirección IP** e introduzca los ajustes de dirección IP necesarios para su red.
- Si aparece la pantalla de error de configuración inalámbrica, haga clic en **Reintentar**.

Windows<sup>®</sup> **Windows Red inalámbrica Red inalámbrica Macintosh Macintosh**

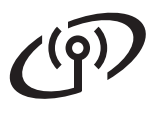

# **Para usuarios de red inalámbrica**

<span id="page-29-0"></span>**Desconecte el cable USB que conecta el** ordenador y el equipo y, a continuación, haga clic en **Siguiente**.

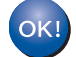

**La configuración inalámbrica ha finalizado. Un indicador de cuatro niveles en la parte superior derecha de la pantalla LCD del equipo mostrará la intensidad de la señal inalámbrica de su punto de acceso/enrutador inalámbrico.**

**Para instalar MFL-Pro Suite, continúe con el paso** [24-e](#page-38-0) **en la página [39.](#page-38-0)**

#### **Vaya a**

**[página 39](#page-38-0)**

## <span id="page-30-0"></span>**Configuración manual desde el panel de control mediante el Asistente de configuración (Macintosh, dispositivos móviles y Windows®)**

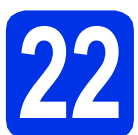

# **22 Configure los ajustes inalámbricos**

#### **Q** Importante

Debe contar con los ajustes inalámbricos que anotó para la red en el paso [21-b](#page-26-0) en la página [27](#page-26-0) para poder continuar.

#### **Nota**

Si el equipo forma parte de una red inalámbrica que admite IEEE 802.1x, consulte *Utilización de la autenticación IEEE 802.1x* en la *Guía del usuario en red*.

a Si inició la configuración inalámbrica en el paso [5](#page-6-2) en la página [7](#page-6-2) (para Macintosh y dispositivos móviles), pulse **1** para seleccionar Conf.Asistente.

#### Luego, vaya al [c](#page-30-1).

Todos los demás usuarios, de[b](#page-30-2)en ir al **b**.

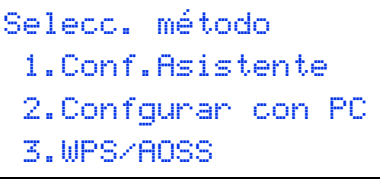

Selecc.  $\Lambda$  u OK

- <span id="page-30-2"></span>b En el equipo, pulse **Menu (Menú)**, **<sup>7</sup>** (Red), **2** (WLAN), **2** (Conf.Asistente).
- <span id="page-30-1"></span>C Cuando aparezca WLAN disponible?, pulse **A o V para seleccionar Activada y pulse OK.** De este modo se iniciará el asistente de configuración inalámbrica.

De lo contrario, pulse **Stop/Exit (Detener/Salir)** para cerrar el asistente de configuración inalámbrica.

**d** El equipo buscará los SSID disponibles. Tardará unos segundos en visualizar una lista de SSID disponibles.

> Si se muestra una lista de SSID, utilice la tecla A o V para seleccionar el SSID que anotó en el paso [21-b](#page-26-0) en la página [27](#page-26-0) y, a continuación, pulse **OK**.

- e Realice uno de los siguientes pasos:
	- Si el punto de acceso/enrutador inalámbrico del SSID seleccionado admite WPS y aparece El punto de acceso seleccionado admite WPS. ¿Usar WPS?, vaya a [f](#page-30-3).
	- Si utiliza un método de autenticación y cifrado que exi[g](#page-30-4)e una clave de red, vaya a g.
	- Si el método de autenticación es Sistema abierto y el modo de cifrado está definido en Ninguno, vaya a [h](#page-31-0).

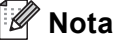

- Si no se muestra una lista de SSID, asegúrese de que el punto de acceso/enrutador inalámbrico esté encendido. Acerque el equipo al enrutador/punto de acceso inalámbrico e intente a iniciarlo nuevamente desde **[b](#page-30-2)**.
- Si el punto de acceso/enrutador inalámbrico está configurado para que no difunda el SSID, tendrá que agregar el nombre del SSID manualmente. Para obtener más información, consulte *Configuración del equipo cuando no se difunde el SSID* en la *Guía del usuario en red*.
- <span id="page-30-3"></span>f Para conectar el equipo utilizando el modo de configuración inalámbrica, pulse **1** para seleccionar Sí. (Si selecciona No (Manual), vaya a [g](#page-30-4) para ingresar la clave de red). Cuando aparezca Inicie WPS en su punto de acceso inalámbrico/enrutador y elija Siguiente., pulse el botón WPS en el punto de acceso/enrutador inalámbrico y, a continuación, pulse **1**. Vaya a [h](#page-31-0).
- <span id="page-30-4"></span>**C** Introduzca la clave de red anotada en el paso [21-b](#page-26-0) en la página [27](#page-26-0) utilizando el dial de marcación para seleccionar cada carácter o número. Para borrar los caracteres que haya introducido, pulse **Clear (Borrar)**.

Por ejemplo, para introducir la letra a, pulse la tecla **2** del teclado de marcación una vez. Para introducir el número 3, pulse la tecla **3** del teclado de marcación siete veces. Las letras aparecen en este orden: minúsculas, mayúsculas y después números.

Para obtener más información, consulte *[Introducción de texto para ajustes inalámbricos](#page-36-0)* [en la página 37.](#page-36-0)

# **Para usuarios de red inalámbrica**

Pulse **OK** cuando haya introducido todos los caracteres y, a continuación, pulse **1** para Sí para aplicar la configuración.

<span id="page-31-0"></span>**h** El equipo intentará conectarse a la red inalámbrica utilizando la información especificada.

> La pantalla LCD muestra un mensaje con los resultados de la conexión y el Informe de WLAN se imprimirá de manera automática.

Si la conexión falla, verifique el código de error en el informe impreso y remítase a *[Solución de](#page-33-0)  problemas* [en la página 34](#page-33-0).

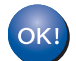

**La configuración inalámbrica ha finalizado. Un indicador de cuatro niveles en la parte superior derecha de la pantalla LCD del equipo mostrará la intensidad de la señal inalámbrica de su punto de acceso/enrutador inalámbrico.**

#### **Para usuarios de ordenadores, instale MFL-Pro Suite.**

**Para usuarios de Macintosh:**

#### **Vaya a**

**paso** [23](#page-40-0) **en la página [41](#page-40-0)**

**Para usuarios de Windows®:**

**Vaya a**

**paso** [23](#page-37-0) **en la página [38](#page-37-0)**

**Los usuarios de dispositivos móviles que iniciaron la configuración en el paso** [5](#page-6-2) **en la página [7](#page-6-2), deben volver al paso** [6](#page-7-1) **para continuar con la configuración del equipo.**

### **Nota**

Se recomienda a los usuarios de dispositivos móviles consultar en la guía del usuario de la aplicación que estén usando (p. ej., AirPrint, Brother iPrint&Scan u otras aplicaciones) los detalles adicionales sobre cómo usar el equipo con la aplicación. Para descargar la Guía del usuario de la aplicación en uso, vaya a la sección de descarga de manuales de la página inicial correspondiente a su modelo en el Brother Solutions Center en [http://solutions.brother.com/.](http://solutions.brother.com/)

# **Para usuarios de red inalámbrica**

<span id="page-32-0"></span>**Configuración directa mediante WPS (Wi-Fi Protected Setup) o AOSS™ (Windows® y Macintosh)**

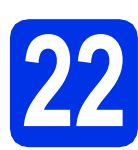

# **22 Configure los ajustes inalámbricos**

Confirme que el punto de acceso/enrutador inalámbrico tiene el símbolo de WPS o AOSS™, como se muestra a continuación.

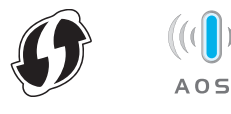

**b** Coloque el equipo Brother dentro del ámbito de acción de un punto de acceso/enrutador WPS o AOSS™. El ámbito de acción puede variar en función del entorno. Consulte las instrucciones que se proporcionan con el punto de acceso/enrutador inalámbrico.

> Si inició la configuración inalámbrica en el paso [5](#page-6-2) en la página [7,](#page-6-2) pulse **3** para seleccionar WPS/AOSS.

Luego, vaya al [d](#page-32-1).

Todos los demás usuarios, deben ir al [c](#page-32-2).

- <span id="page-32-2"></span>c En el equipo, pulse **Menu (Menú)**, **<sup>7</sup>** (Red), **2** (WLAN), **3** (WPS/AOSS).
- <span id="page-32-1"></span>d Cuando aparezca WLAN disponible?, pulse A o **V** para seleccionar Activada y pulse OK. De este modo se iniciará el asistente de configuración inalámbrica.

De lo contrario, pulse **Stop/Exit (Detener/Salir)** para cerrar el asistente de configuración inalámbrica.

e Cuando aparezca Inicie WPS/AOSS en su punto de acceso

> inalámbrico/enrutador., presione el botón WPS o AOSS™ en el punto de acceso/enrutador inalámbrico. Consulte las instrucciones en la guía del usuario del punto de acceso/enrutador inalámbrico. Luego, pulse **OK**.

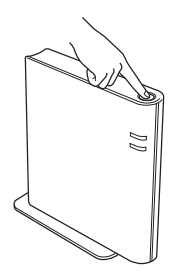

Esta función detectará automáticamente el modo (WPS o AOSS™) que utiliza el punto de acceso/enrutador inalámbrico para configurar el equipo.

#### **Nota**

Si su punto de acceso/enrutador inalámbrico admite WPS (método PIN) y desea configurar el equipo utilizando el método PIN (número de identificación personal), consulte *Configuración mediante el método PIN de WPS (Wi-Fi Protected Setup)* en la *Guía del usuario en red*.

f La pantalla LCD muestra un mensaje con los resultados de la conexión y el Informe de WLAN se imprimirá de manera automática.

> Si la conexión falla, verifique el código de error en el informe impreso y remítase a *[Solución de](#page-33-0)  problemas* [en la página 34](#page-33-0).

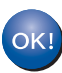

**La configuración inalámbrica ha finalizado. Un indicador de cuatro niveles en la parte superior derecha de la pantalla LCD del equipo mostrará la intensidad de la señal inalámbrica de su punto de acceso/enrutador inalámbrico.**

#### **Para instalar MFL-Pro Suite, continúe a partir del paso** [23](#page-37-0)**.**

**Para usuarios de Windows®:**

**Vaya a**

#### **[página 38](#page-37-1)**

**Para usuarios de Macintosh:**

**Vaya a [página 41](#page-40-1)**

> **Windows** Windows® **Red inalámbrica Red inalámbrica Macintosh Macintosh**

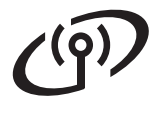

# <span id="page-33-0"></span>**Solución de problemas**

#### $Q$  Importante

No se comunique con el Servicio al cliente de Brother para solicitar asistencia sin contar con la información de seguridad inalámbrica. No podremos ayudarlo a localizar la configuración de seguridad de la red.

#### <span id="page-33-1"></span>**Cómo puedo encontrar la configuración inalámbrica (nombre de la red (SSID) y clave de red)**

- 1. Deberá consultar la documentación suministrada con el punto de acceso/enrutador inalámbrico.
- 2. El nombre inicial de la red puede ser el nombre del fabricante o del modelo.
- 3. Si no conoce la información de seguridad, comuníquese con el fabricante del enrutador, el administrador del sistema o el proveedor de internet.
- La clave de red puede llevar el nombre de contraseña, clave de seguridad o clave de cifrado.
- Si el punto de acceso/enrutador inalámbrico está definido para que no difunda el SSID, éste no será detectado automáticamente. Tendrá que ingresar el nombre SSID manualmente. Consulte *Configuración del equipo cuando no se difunde el SSID* en la *Guía del usuario en red*.

#### **Informe de WLAN**

Si el Informe de WLAN que se imprimió indica que falló la conexión, verifique el código de error en el informe impreso y remítase a las siguientes instrucciones.

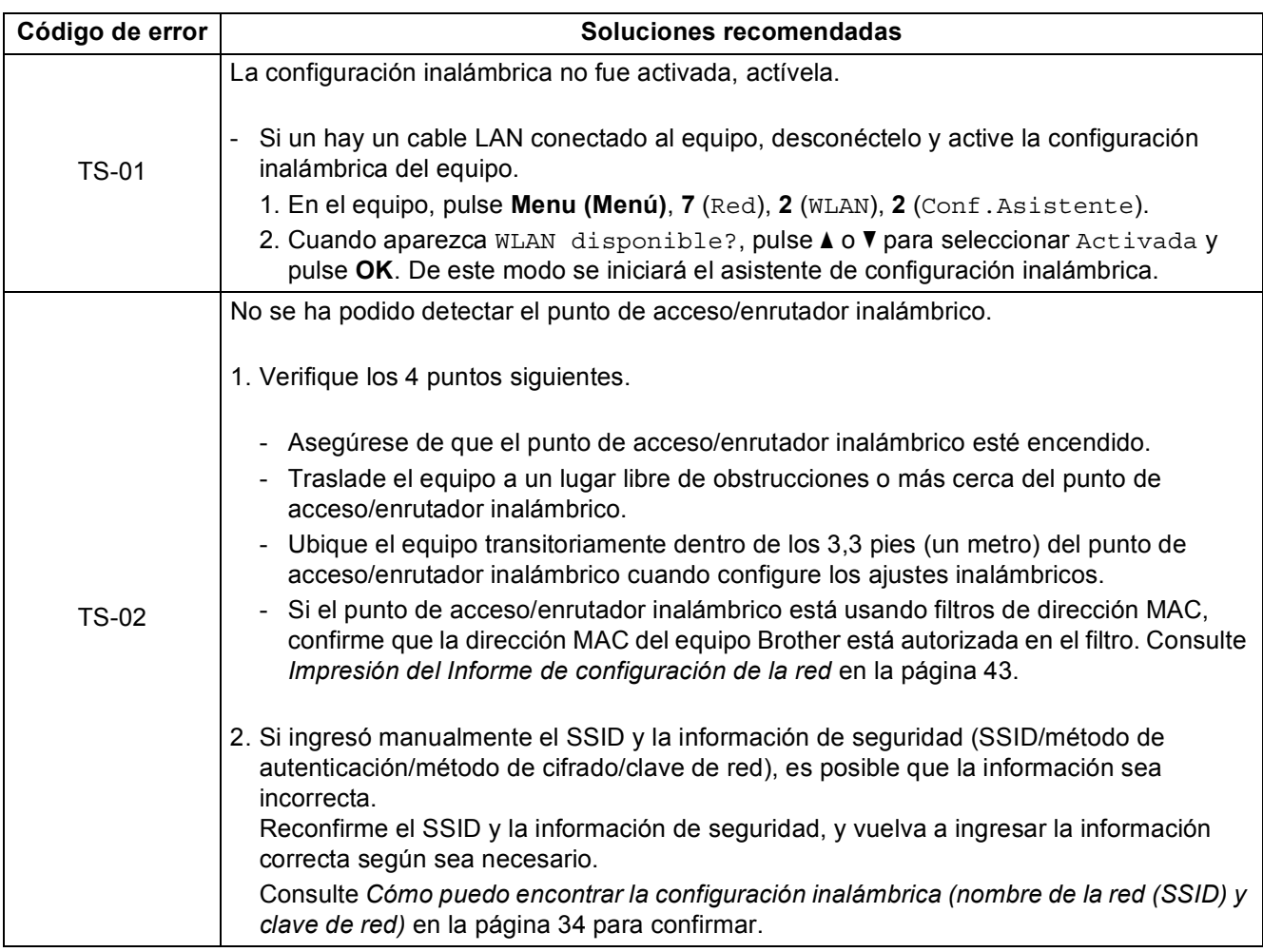

# **Para usuarios de red inalámbrica**

 $( \widehat{q} )$ 

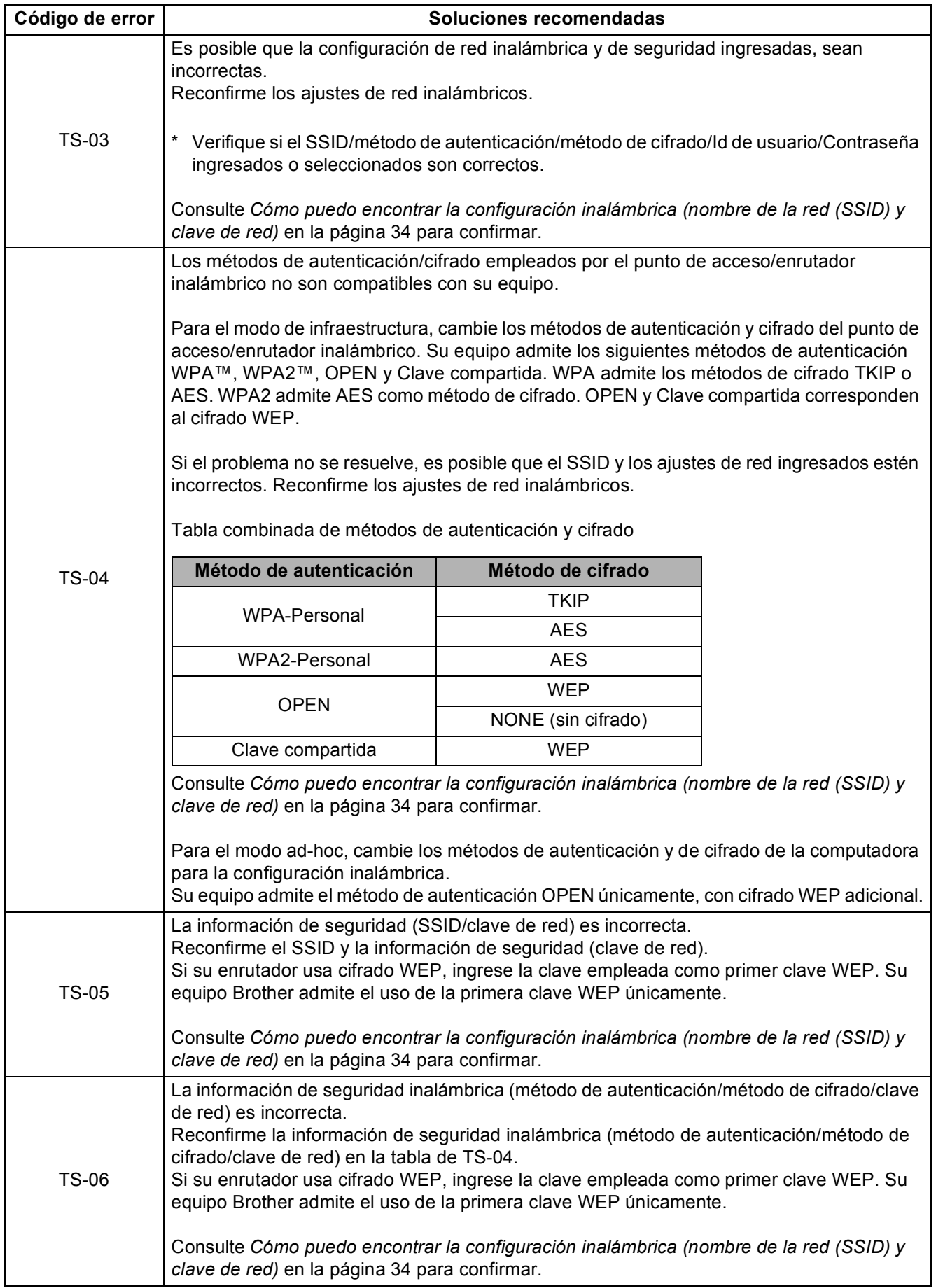

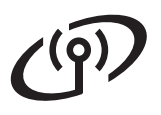

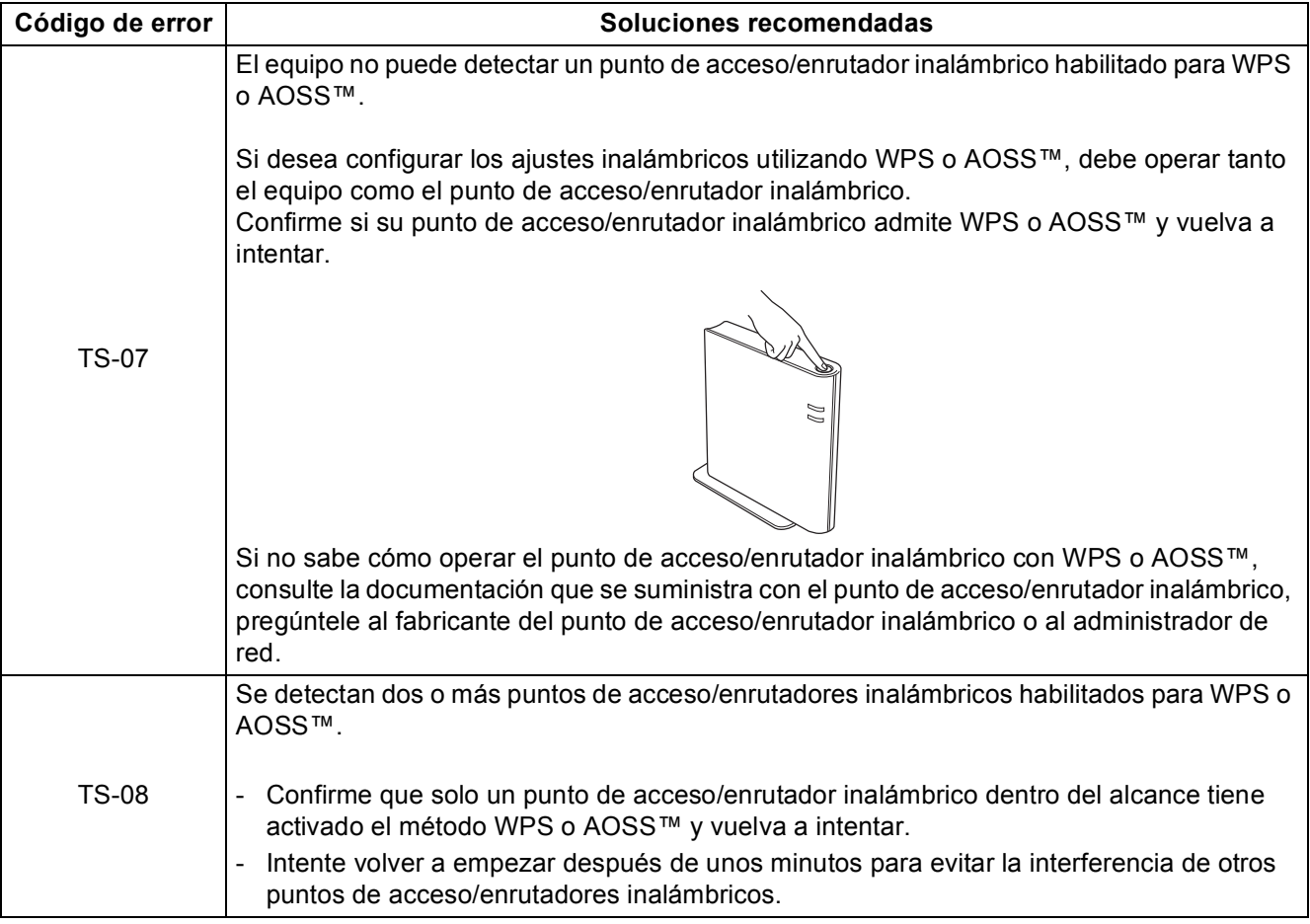

# <span id="page-36-0"></span>**Introducción de texto para ajustes inalámbricos**

La mayoría de las teclas numéricas incluyen tres o cuatro letras. Las teclas correspondientes a 0, # y \* no tienen letras impresas ya que se utilizan para introducir caracteres especiales.

Si pulsa repetidamente la tecla numérica pertinente, podrá acceder al carácter de su preferencia.

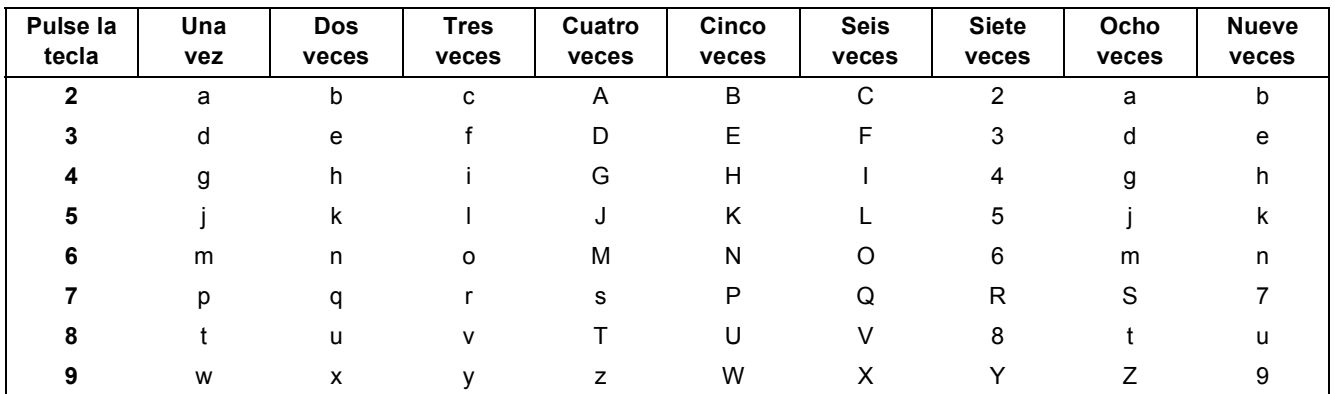

#### **Para configurar ajustes de red inalámbricos**

#### **Introducción de espacios**

Para introducir un espacio en el nombre, pulse  $\blacktriangleright$  dos veces entre los caracteres.

#### **Realización de correcciones**

Si ha introducido un carácter incorrectamente y desea cambiarlo, pulse < o b para colocar el cursor debajo del carácter incorrecto y, a continuación, pulse **Clear (Borrar)**. Introduzca el carácter correcto.

#### **Repetición de letras**

Si debe introducir un carácter que corresponde a la misma tecla que el carácter anterior, pulse  $\blacktriangleright$  para mover el curso a la derecha antes de volver a pulsar la tecla.

#### **Caracteres y símbolos especiales**

Pulse  $\star$ , # o 0 y, a continuación, pulse ◀ o ▶ para desplazar el cursor por debajo del carácter especial o símbolo que desee. Pulse **OK** para seleccionarlo.

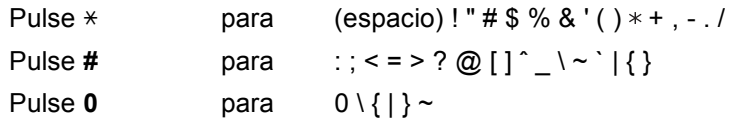

# <span id="page-37-1"></span>**Instalación de los controladores y del software (Windows® XP/XP Professional x64 Edition/Windows Vista®/ Windows® 7)**

<span id="page-37-0"></span>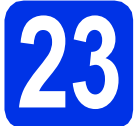

# **23 Antes de la instalación**

**a** Compruebe que el ordenador está encendido y que ha iniciado una sesión con derechos de administrador.

#### **A** Importante

- Si hay programas que se estén ejecutando, ciérrelos.
- Las pantallas pueden variar dependiendo del sistema operativo que utilice.

#### **Nota**

- El CD-ROM de instalación incluye Nuance™ PaperPort™ 12SE. Este software es compatible con Windows® XP (SP3 o superior), XP Professional x64 Edition (SP2 o superior), Windows Vista® (SP2 o superior) y Windows® 7. Actualice al Service Pack de Windows® más actual antes de instalar MFL-Pro Suite.
- Durante la instalación, desactive cualquier software cortafuegos personal o firewall (distinto del cortafuegos personal o firewall de Windows®) y aplicaciones de protección contra virus o espionaje que esté utilizando.

<span id="page-37-3"></span>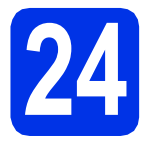

# **24 Instalación de MFL-Pro Suite**

**a** Introduzca el CD-ROM del programa de instalación en la unidad de CD-ROM. Si aparece la pantalla Nombre del modelo, seleccione su equipo. Si aparece la pantalla Idioma, seleccione el idioma de su preferencia.

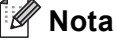

Si la pantalla Brother no aparece automáticamente, vaya a **Mi PC (Equipo)**, haga doble clic en el icono del CD-ROM y, a continuación, en **start.exe**.

<span id="page-37-2"></span>b Haga clic en **Instalación MFL-Pro Suite** y en **Sí** si acepta los contratos de licencia.

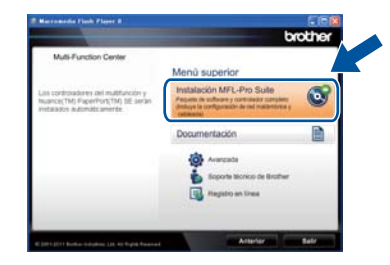

#### **Nota**

- Si la instalación no continúa automáticamente, abra el menú principal otra vez. Para ello, extraiga y vuelva a introducir el CD-ROM o haga doble clic en el programa **start.exe** que se encuentra en el directorio raíz y continúe a partir del paso **[b](#page-37-2)** para instalar el software MFL-Pro Suite.
- Para los usuarios de Windows Vista® y Windows® 7, cuando aparece la pantalla **Control de cuentas de usuario**, haga clic en **Permitir** o **Sí**.
- c Elija **Conexión a la red inalámbrica** y haga clic en **Siguiente**.

#### **Nota**

Si desea instalar el controlador PS (controlador de impresora BR-Script3), elija **Instalación Personalizada** y siga las instrucciones que aparecen en pantalla.

d Si aparece esta pantalla **Se ha detectado un firewall/antivirus**, seleccione **Cambie la configuración de puertos del cortafuegos para permitir la conexión en red y continúe con la instalación. (Recomendado)** y haga clic en **Siguiente**.

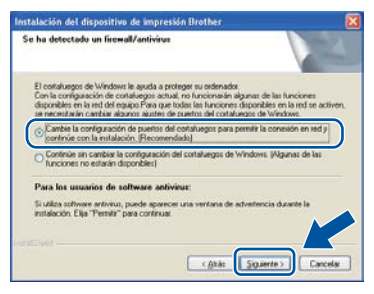

Si no está utilizando el firewall de Windows®, consulte la guía del usuario del software para obtener información sobre cómo agregar los siguientes puertos de red.

# **Red inalámbrica Windows®**

- Para el escaneado en red, agregue el puerto UDP 54925.
- Para la recepción PC-FAX en red, agregue el puerto UDP 54926.
- Si continúan los problemas con la conexión de red, agregue los puertos UDP 161 y 137.
- <span id="page-38-0"></span> $\bullet$  Seleccione el equipo de la lista y, a continuación, haga clic en **Siguiente**.

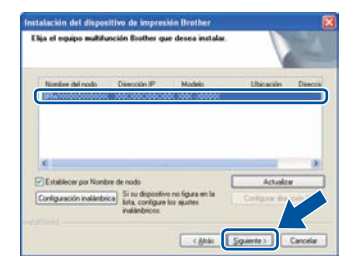

## **Nota**

Si está utilizando WEP y en la pantalla LCD se ha mostrado "Conectada" pero no se encuentra el equipo, compruebe si ha especificado la clave WEP correctamente. La clave WEP distingue entre mayúsculas y minúsculas.

La instalación continuará automáticamente. Las pantallas de instalación aparecen una después de otra. Si el sistema se lo solicita, siga las instrucciones que aparezcan en la pantalla.

#### **O** Importante

NO cancele ninguna de las pantallas durante la instalación. Pueden transcurrir varios segundos hasta que aparezcan todas las pantallas.

### **Nota**

Para los usuarios de Windows Vista® y Windows® 7, cuando aparece la pantalla **Seguridad de Windows**, haga clic en la casilla de verificación y haga clic en **Instalar** para completar la instalación correctamente.

- g Cuando aparezca la pantalla **Registro en línea**, seleccione la opción de su interés y siga las instrucciones que aparecen en pantalla. Una vez completado el proceso de registro, haga clic en **Siguiente**.
- h Cuando aparezca la pantalla **La instalación ha finalizado**, marque la casilla que corresponda a la acción que desea realizar y, a continuación, haga clic en **Siguiente**.

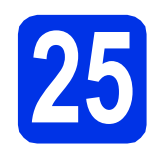

# **25 Finalización y reinicio**

- - a Haga clic en **Finalizar** para reiniciar el ordenador. Después de reiniciar el ordenador, deberá iniciar la sesión con derechos de administrador.

#### **Nota**

- Si aparece un mensaje de error durante la instalación del software, ejecute el programa **Diagnóstico de la Instalación** que se encuentra en **Inicio**/**Todos los programas**/ **Brother**/**MFC-XXXX LAN** (donde MFC-XXXX corresponde al nombre de su modelo).
- Según los ajustes de seguridad, es posible que aparezca una ventana de Windows® Security o del software antivirus cuando use el equipo o su software. Permita que la ventana continúe.

### **26 Instalación de MFL-Pro Suite en otras computadoras (en caso necesario)**

Si desea utilizar el equipo con varias computadoras en la red, instale MFL-Pro Suite en cada una de las computadoras. Vaya al paso 24 [en la página 38.](#page-37-3)

### **Nota**

#### **Licencia para red (Windows®)**

Este producto incluye una licencia para PC para un máximo de cinco usuarios. Esta licencia permite instalar MFL-Pro Suite, que incluye Nuance™ PaperPort™ 12SE, en cinco PC de la red como máximo. Si desea utilizar más de cinco PC con Nuance™ PaperPort™ 12SE instalado, adquiera el pack Brother NL-5; un pack de contratos de licencia para múltiples PC para un máximo de cinco usuarios adicionales. Para adquirir el pack NL-5, póngase en contacto con su distribuidor Brother autorizado o con el servicio de atención al cliente de Brother.

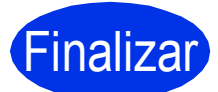

Finalizar **La instalación ha finalizado.**

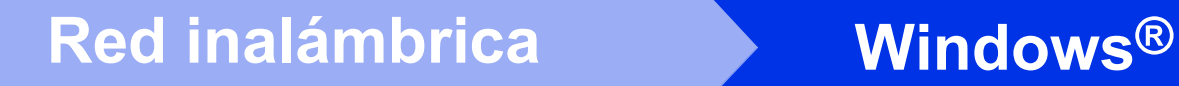

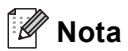

#### **Controlador de impresora XML Paper Specification**

El controlador de impresora XML Paper Specification es el más apropiado para imprimir desde aplicaciones que utilizan XML Paper Specification en Windows Vista® y Windows® 7. Descargue el controlador más actualizado accediendo a Brother Solutions Center en <http://solutions.brother.com/>.

# **Red inalámbrica Macintosh**

# <span id="page-40-1"></span>**Instalación de los controladores y del software (Mac OS X 10.5.8 - 10.7.x)**

<span id="page-40-0"></span>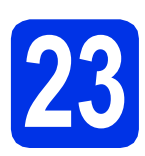

# **23 Antes de la instalación**

**a** Asegúrese de que el equipo está conectado a la alimentación y que el Macintosh está encendido. Debe iniciar una sesión con derechos de administrador.

#### **O** Importante

Para usuarios de Mac OS X 10.5.7 o anteriores, es necesario actualizar a Mac OS X 10.5.8 - 10.7.x. (Para obtener los controladores y la información más actualizados sobre el Mac OS X que está utilizando, visite [http://solutions.brother.com/.](http://solutions.brother.com/))

#### **Nota**

Si desea agregar el controlador PS (controlador de impresora BR-Script3), vaya al Brother Solutions Center en<http://solutions.brother.com/> y consulte las instrucciones en la sección de preguntas frecuentes de la página correspondiente a su modelo.

<span id="page-40-2"></span>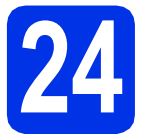

# **24 Instalación de MFL-Pro Suite**

- **a** Introduzca el CD-ROM del programa de instalación en la unidad de CD-ROM.
- **b** Haga doble clic en el icono **Start Here OSX**. Si el sistema se lo solicita, seleccione el modelo.

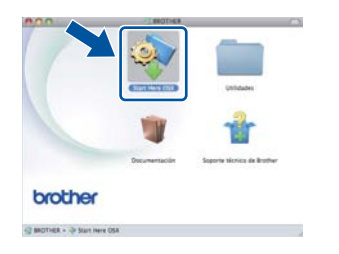

- c Elija **Conexión a la red inalámbrica** y, a continuación, haga clic en **Siguiente**.
- **d** Siga las instrucciones que irán apareciendo en pantalla.

#### **Q** Importante

NO cancele ninguna de las pantallas durante la instalación. Pueden transcurrir algunos minutos hasta que se complete la instalación.

#### **Nota**

Si la configuración inalámbrica falla, aparece la pantalla **Asistente para la configuración del dispositivo inalámbrico**. Siga las instrucciones que irán apareciendo en pantalla para completar la configuración inalámbrica.

 $\bullet$  Seleccione el equipo de la lista y, a continuación, haga clic en **OK**.

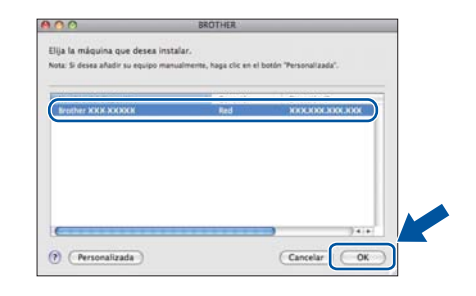

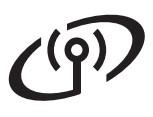

# **Red inalámbrica Macintosh**

# **Nota**

- Puede encontrar la dirección MAC (dirección Ethernet) y la dirección IP imprimiendo el Informe de configuración de la red. Consulte *[Impresión del Informe de configuración de la](#page-42-0)  red* [en la página 43.](#page-42-0)
- Si aparece esta pantalla, haga clic en **OK**.

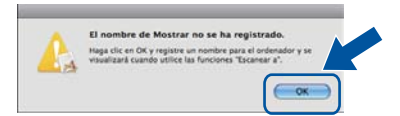

- 1) Especifique un nombre para el ordenador Macintosh en **Nombre de ordenador** (cuya longitud no supere los 15 caracteres).
- 2) Si desea usar el botón **SCAN (ESCÁNER)** del equipo para escanear en red, deberá marcar la casilla de verificación **Registre el ordenador con la función "Escanear a" en el equipo.**.

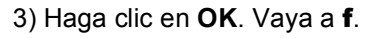

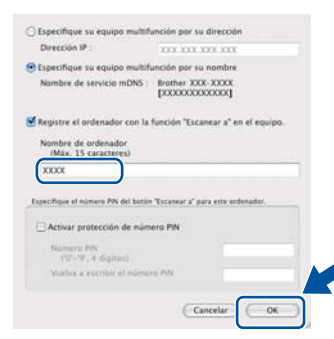

• El nombre especificado aparecerá en la pantalla LCD del equipo al pulsar

(**SCAN (ESCÁNER)**) y seleccionar una opción de escaneado. (Para obtener más información, consulte *Escaneado en red* en la *Guía del usuario de software*).

<span id="page-41-0"></span> $\mathbf f$  Si aparece esta pantalla, haga clic en **Siguiente**.

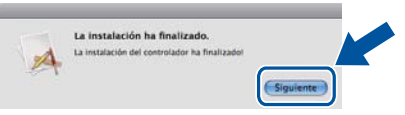

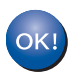

**La instalación del software MFL-Pro Suite ha finalizado. Vaya al paso** 25 **[en la página 42](#page-41-1).**

<span id="page-41-1"></span>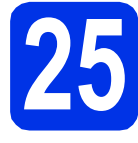

# **25 Descargue e instale Presto! PageManager**

Una vez instalado Presto! PageManager, Brother ControlCenter2 dispondrá de la capacidad de OCR. Con Presto! PageManager podrá escanear, compartir y organizar fácilmente fotografías y documentos.

a En la pantalla **Soporte técnico de Brother**, haga clic en **Presto! PageManager** y siga las instrucciones que irán apareciendo en pantalla.

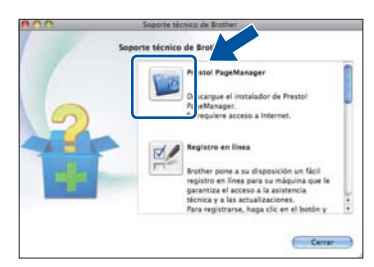

### **26 Instalación de MFL-Pro Suite en otras computadoras (en caso necesario)**

Si desea utilizar el equipo con varias computadoras en la red, instale MFL-Pro Suite en cada una de las computadoras. Vaya al paso 24 [en la página 41](#page-40-2).

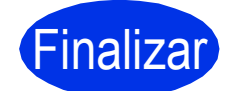

#### Finalizar **La instalación ha finalizado.**

### **Nota**

Si inició la configuración inalámbrica en el paso [5](#page-6-2) en la página [7,](#page-6-2) vuelva al paso [6](#page-7-1) para continuar con la configuración del equipo.

# **Administración basada en Web (navegador Web)**

El servidor de impresión de Brother está equipado con un servidor Web que permite supervisar su estado o cambiar algunos de sus ajustes de configuración utilizando el protocolo HTTP (Protocolo de transferencia de hipertexto).

## **Nota**

Le recomendamos usar Windows® Internet Explorer® 7.0/8.0 o Firefox® 3.6 para Windows® y Safari 4.0/5.0 para Macintosh. Asegúrese también de que JavaScript y las cookies están siempre habilitadas en el navegador que utilice. Para utilizar un navegador Web, necesitará conocer la dirección IP del servidor de impresión. La dirección IP del servidor de impresión se indica en el Informe de configuración de la red.

#### a Abra el navegador.

**b** Escriba "http://dirección IP del equipo/" en la barra de direcciones del navegador (donde "dirección IP del equipo" es la dirección IP del equipo Brother o el nombre del servidor de impresión).

Por ejemplo: http://192.168.1.2/

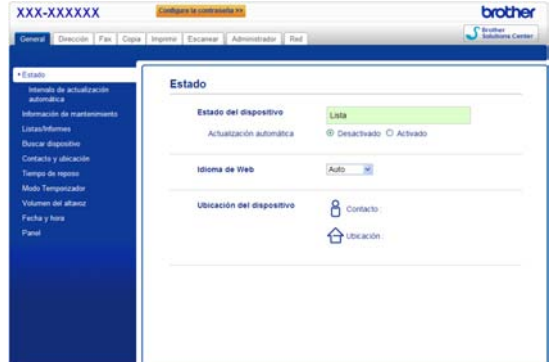

### **Nota**

Si ha configurado una contraseña de inicio de sesión optativa, deberá introducirla cuando el sistema se lo solicite para tener acceso a la Administración basada en Web.

Para obtener más información, consulte  ${\mathbb Q}$ *Administración basada en Web* en la *Guía del usuario en red*.

# <span id="page-42-0"></span>**Impresión del Informe de configuración de la red**

Puede imprimir el Informe de configuración de la red para confirmar los ajustes de red actuales.

- **a** Encienda el equipo y espere a que se encuentre en estado Preparado.
- b Pulse **Menu (Menú)**, **6**, **5**.
- c Pulse **Start (Inicio)**. El equipo imprimirá los ajustes actuales de la red.
- d Pulse **Stop/Exit (Detener/Salir)**.

## **Restauración de la configuración de red a los valores predeterminados de fábrica**

Para restaurar toda la configuración de red del servidor interno de Impresora y Escáner a los valores predeterminados de fábrica, realice los pasos siguientes.

- **a** Asegúrese de que el equipo no está en funcionamiento y, a continuación, desconecte todos los cables del equipo (excepto el cable de alimentación).
- b Pulse **Menu (Menú)**, **7**, **0**.
- c Pulse **1** para seleccionar Restaurar.
- d Pulse **1** para seleccionar Sí.

El equipo se reiniciará; vuelva a conectar los cables una vez que haya terminado.

# **Brother CreativeCenter**

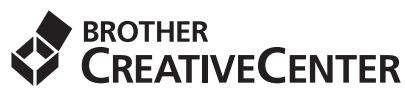

Inspírese. Si utiliza Windows®, haga doble clic en el icono Brother CreativeCenter en el escritorio para acceder GRATIS al sitio web que ofrece numerosas ideas y recursos para uso personal y profesional.

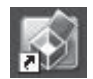

Los usuarios de Mac pueden acceder a Brother CreativeCenter en la siguiente dirección de web:

<http://www.brother.com/creativecenter/>

# **Opciones**

El equipo dispone de los siguientes accesorios opcionales. Mediante la adición de estos artículos pueden ampliarse las capacidades del equipo. Para obtener más información sobre la unidad de bandeja inferior y memorias SO-DIMM compatibles, visítenos en <http://solutions.brother.com/>.

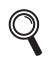

Para instalar la memoria SO-DIMM, consulte *Instalación de memoria adicional* en la *Guía avanzada del usuario*.

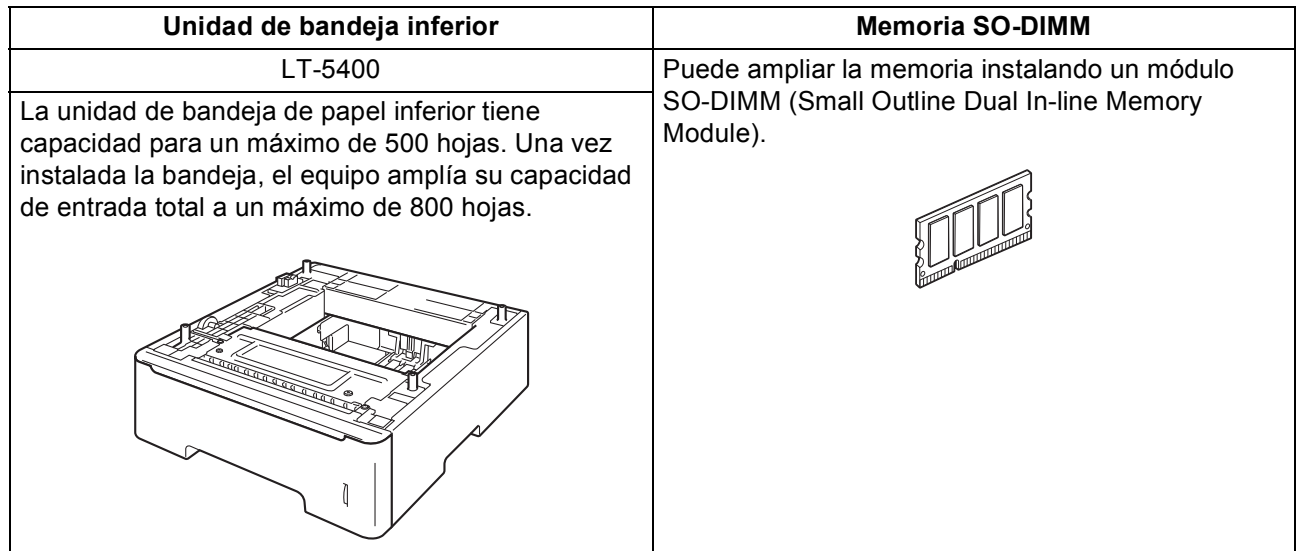

# **Consumibles**

Cuando llegue el momento de sustituir artículos consumibles, la pantalla LCD del panel de control indicará error. Para obtener más información acerca de los consumibles para el equipo, visítenos en <http://www.brother.com/original/> o póngase en contacto con el distribuidor local de Brother.

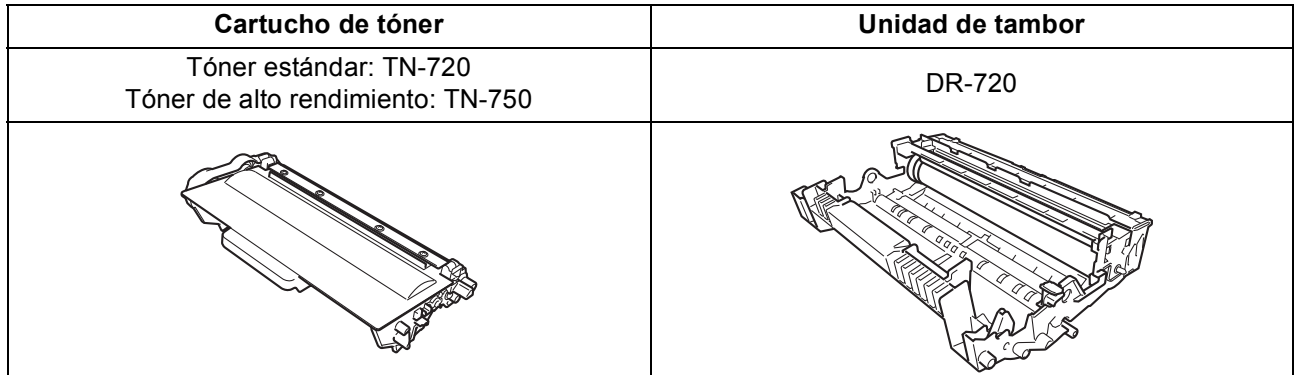

#### **Marcas comerciales**

El logotipo de Brother es una marca comercial registrada de Brother Industries, Ltd.

Brother es una marca comercial registrada de Brother Industries, Ltd.

Microsoft, Windows, Windows Server e Internet Explorer son marcas comerciales o marcas registradas de Microsoft Corporation en Estados Unidos y/u otros países.

Windows Vista es una marca registrada o una marca comercial de Microsoft Corporation en Estados Unidos y/u otros países.

Apple, Macintosh, Safari y Mac OS son marcas comerciales de Apple Inc., registradas en Estados Unidos y en otros países. AirPrint es una marca comercial de Apple Inc.

Linux es la marca registrada de Linus Torvalds en Estados Unidos y otros países.

Wi-Fi Direct, Wi-Fi Protected Setup, WPA y WPA2 son marcas comerciales de Wi-Fi Alliance.

AOSS es una marca comercial de Buffalo Inc.

Android es una marca comercial de Google Inc.

Nuance, el logotipo de Nuance, PaperPort y ScanSoft son marcas comerciales o marcas comerciales registradas de Nuance

Communications, Inc. o sus afiliados en Estados Unidos y/u otros países.

Todas las compañías cuyos títulos de software se mencionan en este manual cuentan con un Contrato de licencia de software específico para sus programas cubiertos por derechos de propiedad intelectual.

#### **Todos los nombres comerciales y nombres de productos de empresas que aparecen en productos Brother, documentos asociados y cualquier otro material son marcas comerciales o marcas comerciales registradas de estas respectivas empresas.**

#### **Compilación y publicación**

Este manual se ha compilado y publicado bajo la supervisión de Brother Industries, Ltd., y cubre información referente a las descripciones de los productos más recientes y sus especificaciones.

El contenido de este manual y las especificaciones descritas sobre este producto están sujetos a cambios sin previo aviso.

Brother se reserva el derecho a hacer cambios sin previo aviso en cuanto a las especificaciones y los contenidos sobre el material descrito y no se hará responsable de ningún daño que pudiera tener lugar (incluyendo el consecuente) causado por el contenido descrito, incluyendo pero no limitado a errores tipográficos y otros relacionados con esta publicación.

#### **Copyright y licencia**

©2012 Brother Industries, Ltd. Reservados todos los derechos. Este producto incluye software desarrollado por los siguientes proveedores: ©1983-1998 PACIFIC SOFTWORKS, INC. RESERVADOS TODOS LOS DERECHOS. ©2008 Devicescape Software, Inc. Reservados todos los derechos. Este producto incluye el software "KASAGO TCP/IP" desarrollado por ZUKEN ELMIC, Inc.

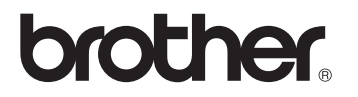